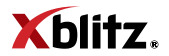

# **ARMOR 400**

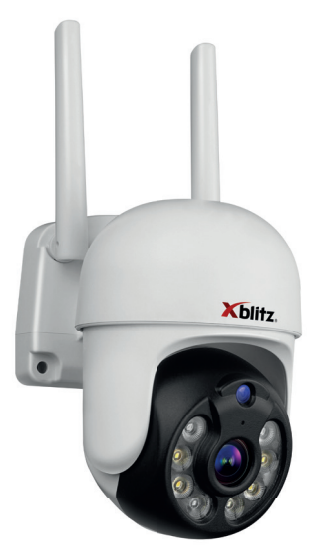

# **Table of contents Spis treści**

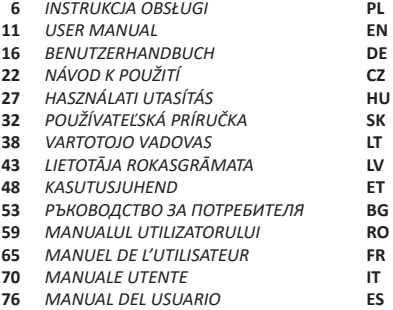

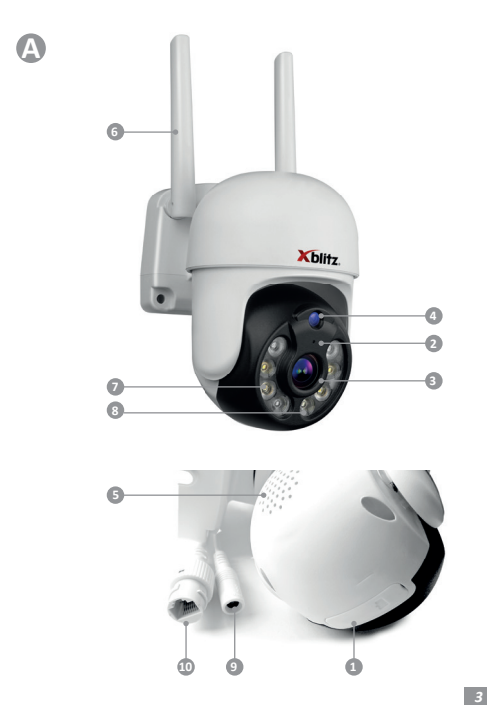

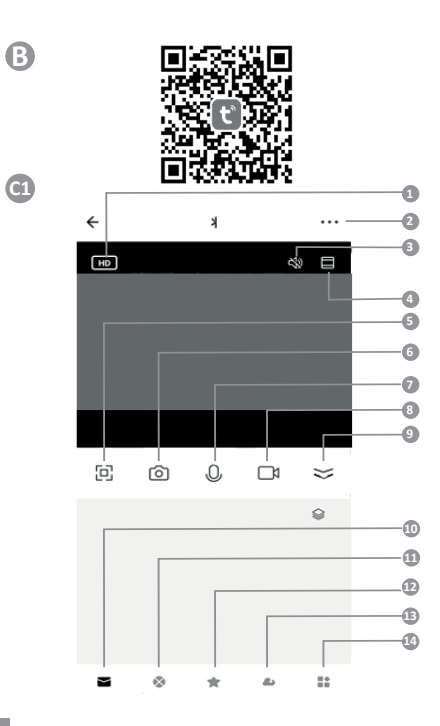

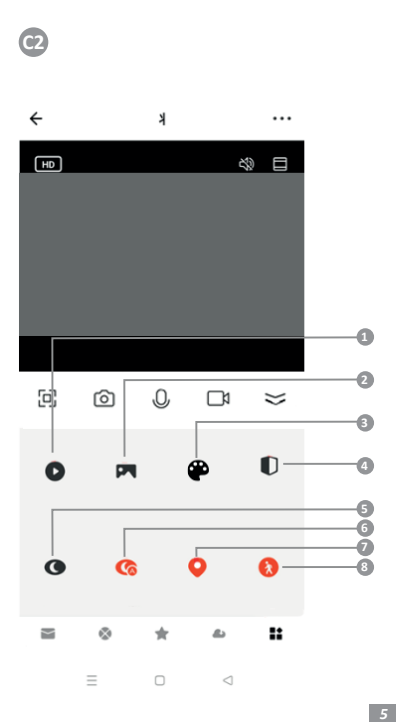

# **PL**

# **INSTRUKCJA OBSŁUGI**

#### **KAMERA IP**

Przed użyciem należy dokładnie zapoznać się z załączoną instrukcją obsługi oraz wskazówkami bezpieczeństwa, aby uniknąć przypadkowych uszkodzeń sprzętu lub niezamierzonych obrażeń ciała.

#### **PRZEZNACZENIE PRODUKTU**

Urządzenie Xblitz Armor 400 to zewnętrzna kamera IP z Wi-Fi 2.4GHz/5GHz służąca do monitorowania posesji lub innych obiektów i ich otoczenia. Dzięki aplikacji Tuya Smart zainstalowanej w telefonie możliwy jest podgląd obrazu w czasie rzeczywistym przez co kontrola okolicy domu lub obiektów jest dostępna w każdym miejscu i czasie.

# **01. ZAWARTOŚĆ ZESTAWU**

- **1.** Kamera IP
- **2.** Zasilacz
- **3.** Akcesoria montażowe
- **4.** Instrukcja obsługi

#### **02. OPIS PRODUKTU**

PATRZ RYSUNEK A

- **1.** Reset/Gniazdo kart micro SD
- **2.** Mikrofon
- **3.** Obiektyw
- **4.** Czujnik światła
- **5.** Głośnik
- **6.** Anteny Wi-Fi
- **7.** Diody IR
- **8.** Diody LED
- **9.** Gniazdo zasilania
- **10.** Gniazdo LAN (RJ45)

# **03. GŁÓWE FUNKCJE**

- **1.** Zdalne sterowanie za pomocą aplikacji
- **2.** Smart IR/Tryb nocny
- **3.** Detekcja i śledzenie ruchu/postaci
- **4.** Powiadomienia oraz alarmy w aplikacji
- **5.** Dwukierunkowa komunikacja głosowa

**6.** Podgląd na żywo

#### **04. ZASADY BEZPIECZEŃSTWA**

#### **UWAGA!**

To urządzenie jest zgodne z wszystkimi odpowiednimi normami dotyczącymi pól elektromagnetycznych i jest bezpieczne w obsłudze pod warunkiem używania go w sposób opisany w instrukcji użytkowania.

Przed użyciem urządzenia należy dokładnie zapoznać się ze wskazówkami podanymi w niniejszej instrukcji.

Wymagany jest montaż przez osoby dorosłe. Podczas montażu należy trzymać małe części z dala od dzieci.

Kamera nie jest zabawką. Nie zezwalaj dzieciom na zabawę kamerą ani jej akce-

soriami. Nie pozwól, aby dziecko wkładało elementy zestawu do ust.

Przechowuj kable poza zasięgiem dzieci i zwierząt domowych.

Nie używaj urządzenia w pobliżu wody lub źródła ciepła.

Używaj tylko i wyłączenie zasilacza dołączonego do urządzenia.

Nie dotykaj styków gniazda zasilania ostrymi lub metalowymi przedmiotami.

Kabel ładowania pozostaw w bezpiecznym miejscu poza zasięgiem dzieci i zwierząt domowych. Niezastosowanie się do zalecenia może grozić niebezpiecznymi sytuacjami (np. porażenie prądem).

Do oryginalnego zestawu należy używać tylko oryginalnych ładowarek. Nieprzestrzeganie instrukcji może spowodować uszkodzenie urządzenia lub inne niebezpieczne sytuacje.

# **05. ROZPOCZĘCIE PRACY**

# **1. Pobierz aplikację – PATRZ RYSUNEK B**

Android/iOS: zeskanuj kod QR i pobierz aplikację Tuya Smart w sklepie Google Play/App Store

**2. Rejestracja i logowanie**

Uruchom aplikację na smartfonie. Zarejestruj się, a następnie zaloguj na utworzone konto.

# **3. Dodaj urządzenie**

- Podłącz kamerą do zasilania i poczekaj, aż usłyszysz powiadomienie dźwiękowe.
- Wciśnij i przytrzymaj przycisk RESET przez 5 do 10 sekund.
- Poczekaj, aż usłyszysz powiadomienie "wait for connection".
- Kamera jest gotowa do połączenia z aplikacją w telefonie.
- Upewnij się, że telefon jest połączony z siecią Wi-Fi z którą łączyć będzie się urządzenie. W modelu Armor 400 możliwe jest połączenie zarówno z siecia 2.4GHz jak i 5GHz.
- Naciśnij symbol (+) w prawym, górnym rogu interfejsu aplikacji lub wybierz opcie "Dodaj urządzenie".
- Spośród kategorii produktów wybierz "Aparat i blokada" a następnie "Kamera bezp. (Wi-Fi lub 2.4GHz&5GHz/Dual Band)".

• Upewnij się, że urządzenie jest zresetowane i gotowe do połączenia (powtarzany komunikat "wait for connection").

#### **4. Dostępne tryby połączenia**

W prawym, górnym rogu wybierz tryb połączenia kamery z siecią i przejdź do następnego kroku.

- **QR code** (zalecane) Tryb połączenia poprzez skanowanie obiektywem kamery kodu QR generowanego w aplikacji.
- **Wi-Fi mode:**

Mode AP - Tryb połączenia za pomocą hot spotu utworzonego w telefonie (nazwa sieci: "SmartLife-xxxx").

EZ mode - Tryb automatyczny. W tym trybie aplikacja sama wyszukuje kamerę.

• **Cable** – połączenie LAN za pomocą kabla sieciowego.

Po wyborze trybu połączenia postępuj zgodnie z instrukcjami w aplikacji. Kamera będzie informować o kolejnych etapach łączenia komunikatami dźwiękowymi "connect router", "connect internet", "device acces". **UWAGA:** w trakcie łączenia nie odłączaj kamery od zasilania. Po pomyślnym podłączeniu urządzenia nadaj mu wybraną przez siebie nazwę

**5. Usuwanie urządzenia**

w aplikacji.

Na ekranie głównym przytrzymaj kartę z nazwą dowolnego urządzenia. Następnie zaznacz jedno lub więcej urządzeń, które chcesz usunąć i kliknij ikonę kosza na śmieci.

# **06. FUNKCJE APLIKACJI EKRANU GŁÓWNEGO – PATRZ RYSUNEK C1**

**1.** Zmiana rozdzielczości: HD/SD

Po wybraniu tej opcji można ustawić jakość wyświetlanego obrazu w aplikacii.

- **2.** Ustawienia:
	- Urządzenie możliwa zmiana nazwy urządzenia oraz dodanie lokalizacji .
	- Informacja o urządzeniu informacje dotyczące konta właściciela urządzenia, adresu IP, ID urządzenia, strefy czasowej oraz sygnału Wi-Fi.
	- Naciśnij, aby uruchomić sceny programowanie warunkowe szybkiej aktywacji wybranych funkcji urządzenia. Dostep do ustawień programowania można uzyskać z ekranu głównego aplikacji Tuya klikając w zakładke "Inteligentny dom". Nastepnie w opciach automatyzacji należy wybrać przycisk "Create scene" i ustawić pożądane działania urządzenia oraz warunki ich aktywacji.
	- Sterowanie zewnętrzne Amazon Echo, Google Home.
	- Hibernacja włączenie/wyłączenie.
	- Podstawowe ustawienia funkcii ustawienia odwróconego ekranu, aktywacji/ dezaktywacji znaku wodnego daty i godziny w nagraniach, ustawienia trybu audio (jednokierunkowy lub dwukierunkowy) oraz

częstotliwości nagrywania.

- Tryb nocny ustawienia działania diód IR dla trybu nocnego włączenie/ wyłączenie lub tryb automatyczny.
- Funkcja noktowizora IR włączenie/wyłączenie lub tryb automatyczny.
- Ustawienia wykrywania alarmu aktywacja/dezaktywacja detekcji ruchu, śledzenia ruchu, syreny oraz ustawienia harmonogramów.
- ONVIF włączenie/wyłączenie.
- Purchase VAS dostęp do zakupów w aplikacji Tuya Smart.
- Message Notification po dodaniu numeru telefonu możliwe są powiadomienia alarmowe SMS.
- Powiadomienia telefonu po dodaniu numeru telefonu możliwe są telefoniczne powiadomienia alarmowe.
- Powiadomienia offline włączenie/wyłączenie
- FAQ & Feedback pytania i odpowiedzi na temat działania urządzenia oraz wsparcie użytkownika.
- Udostępnione urządzenia ustawienie udostępniania urządzenia innym użytkownikom aplikacji Tuya Smart.
- Dodaj asystenta głosowego do ekranu głównego ustawienia skrótu szybkiego dostępu do interfejsu urządzenia z ekranu głównego telefonu.
- Aktualizacja urządzenia informacje na temat aktualnej wersji oprogramowania z której korzysta urządzenie oraz możliwość włączenia/wyłączenia automatycznej aktualizacji.
- Restart urządzenia
- Usuń urządzenie usunięcie urządzenia spośród połączonych w aplikacji Tuya Smart.
- **3.** Głośnik włączenie/wyłączenie
- **4.** Podgląd obrazu w aplikacji bliżej/dalej
- **5.** Pełny ekran włączenie/wyłączenie
- **6.** Screenshot
- **7.** Komunikacja jednostronna/dwustronna
- **8.** Nagrywanie
- **9.** Minimalizacja paska ustawień
- **10.** Powiadomienia alarmowe
- **11.** Zdalna kontrola obrazu
- **12.** Zapisane prywatne ustawienia scen
- **13.** Ustawienia nagrań w chmurze
- **14.** Ustawienia funkcji PATRZ RYSUNEK C2
	- 1. Odtwórz nagrania zapisane na karcie micro SD.
	- 2. Galeria: zapisane screenshoty i nagrania.
	- 3. Kolor aplikacji: jasny/ciemny.
	- 4. Tryb prywatny: włączenie/wyłączenie.
- 5. Tryb nocny: Kolor/IR/Inteligentny.
- 6. Przełącznik trybu nocnego: włączenie/wyłączenie/automatyczny.
- 7. Śledzenie ruchu włączenie/wyłączenie.
- 8. Detekcja ruchu włączenie/wyłączenie.

Możliwa jest dowolna konfiguracja funkcji wyświetlanych w aplikacji za pomocą funkcii "Edit".

# **07. ODTWARZANIE NAGRAŃ Z KARTY MICRO SD**

W celu odtworzenia nagrań z karty pamięci na komputerze konieczne jest pobranie oprogramowania Media Player Classic, które dostępne jest pod linkiem: https:// xblitz.pl/download/media-player-classic-home-cinema.exe. Następnie kopiując zakodowane nagrania z karty pamięci do odtwarzacza można oglądać nagrania z monitoringu.

### **08. SPECYFIKACJA**

- Rozdzielczość max.: 2560x1440p (4Mpx)
- Ilość klatek: do 25fps
- Przetwornik: 1/2.7" PS Color CMOS
- Ogniskowa obiektywu: 3.6mm/F1.6
- Czułość obiektywu: 0.01LUX/F1.2 kolor; 0.005LUX/F1.2 (IR wł., B/W)
- Zoom: 6x zoom cyfrowy
- Pole widzenia: poziom 80°; pion 53°
- Kąt obrotu: w poziomie 0-355°; w pionie 0-90°
- Prędkość obrotu w poziomie/pionie: 30°/s
- Kodek: H.265/H.264
- Wi-Fi: 2.4GHz WiFi 802.11b/g/n; 5GHz
- Interfejs sieciowy: LAN (RJ45 10m/100m)
- Aplikacja mobilna: Tuya Smart
- Detekcja/śledzenie ruchu i postaci: TAK
- ONVIF (Forum Otwartych Interfejsów Sieciowych Systemów Wizyjnych): TAK
- Funkcje: AWB (automatyczny balans bieli), AGC (automatyczna regulacja wzmocnienia), AES (automatyczna elektroniczna migawka), D-WDR (szeroki zakres dynamiki oświetlenia), 3D DNR (cyfrowa redukcja szumu w obrazie)
- Diody doświetlające: 4 IR/4 białe LED
- Zasięg promiennika IR: do 25m
- Tryby pracy: kolor/czarno-biały/inteligentny
- Temperatura pracy: od -30°C do +60°C
- Obsługa kart micro SD: max 128 GB/zapis w chmurze
- Wbudowany głośnik i mikrofon: dwustronna komunikacja
- Zasilanie: DC12V/2A
- Klasa szczelności: IP66
- Zakres częstotliwości pracy: 2412-2484 MHz; 5150-5825 MHz
- Maks. Moc częstotliwości w zakresie pracy: 17dBm; 14dBm
- Wymiary: 85x120x115 mm
- Waga: 331g

#### **09. KARTA GWARANCYJNA/REKLAMACJE**

Produkt objęty jest 24-miesięczną gwarancją. Warunki gwarancji można znaleźć na stronie: https://xblitz.pl/gwarancia/

Reklamacje należy zgłaszać za pomocą formularza reklamacyjnego znajdującego się pod adresem: **http://reklamacie.kgktrend.pl/** 

Szczegóły, kontakt oraz adres serwisu można znaleźć na stronie**: www.xblitz.pl**. Specyfikacje i zawartość zestawu mogą ulec zmianie bez powiadomienia. Przepraszamy za wszelkie niedogodności.

KGK Trend deklaruje, że urządzenie Xblitz Armor 400 jest zgodne z istotnymi wymaganiami dyrektywy 2014/53/EU. Tekst deklaracji można znaleźć pod linkiem:

https://xblitz.pl/download/DOC/deklaracja-UE-Xblitz-Armor400

# **EN**

# **USER MANUAL**

#### **IP CAMERA**

Please read the enclosed operating instructions and safety notes carefully before use to avoid accidental damage to the equipment or unintentional injury.

#### **PRODUCT PURPOSE**

The Xblitz Armor 400 is an outdoor IP camera with 2.4GHz/5GHz Wi-Fi for monitoring a property or other objects and their surroundings. Thanks to the Tuya Smart application installed on your phone, it is possible to view the image in real time so that control of the area around the house or objects is available at any place and � me.

### **01. CONTENTS OF THE KIT**

- **1.** IP camera
- **2.** Power supply
- **3.** Mounting accessories
- **4.** Operating instructions

#### **02. PRODUCT DESCRIPTION**

SEE FIGURE A

- **1.** Reset/Micro SD card slot
- **2.** Microphone
- **3.** Lens
- **4.** Light sensor
- **5.** Loudspeaker
- **6.** Wi-Fi antennas
- **7.** IR diodes
- **8.** LEDs
- **9.** Power socket
- **10.** LAN socket (RJ45)

# **03. MAIN FEATURES**

- **1.** Remote control via app
- **2.** Smart IR/Night Mode
- **3.** Motion/human detection and tracking
- 4. Notifications and alerts in the app
- **5.** Two-way voice communication
- **6.** Live view

### **04. SAFETY RULES**

# **NOTE!**

This equipment complies with all relevant EMF standards and is safe to use provided it is used as described in the instructions for use.

Carefully read the instructions in this manual before using the device. Adult assembly is required. Keep small parts away from children during assembly.

The camera is not a toy. Do not allow children to play with the camera or its accessories. Do not allow a child to put kit parts in the mouth.

Keep cables out of the reach of children and pets.

Do not use the device near water or a heat source.

Use only and exclusively the power supply unit supplied with the device.

Do not touch the contacts of the power socket with sharp or metallic objects. Leave the charging cable in a safe place out of the reach of children and pets.

Failure to do so may result in dangerous situations (e.g. electric shock). Use only the original charger for the original set. Failure to follow the instruc tions may result in damage to the device or other dangerous situations.

# **05. HOW TO START**

# 1. Download the application - SEE FIGURE B

Android/iOS: scan the OR code and download the Tuya Smart app in the Google Play/App Store

# **2. Registration and login**

Launch the app on your smartphone. Register and then log in to the account you have created.

**3. Add device**

- Connect the camera to the power supply and wait until you hear an audible notification.
- Press and hold the RESET button for 5 to 10 seconds.
- Wait until you hear the "wait for connection" notification.
- The camera is ready to connect to the app on the phone.
- Make sure your phone is connected to the Wi-Fi network the device will be connecting to. On the Armor 400 it is possible to connect to both 2.4GHz and 5GHz networks.
- Press the (+) symbol in the top right corner of the application interface or select "Add device".
- From the product categories, select "Camera & Lock" and then "Wireless Camera (Wi-Fi or 2.4GHz&5GHz/Dual Band)".
- Ensure that the device is reset and ready to connect ("wait for connection" message repeated).
- 4. Connection modes available

In the top right corner, select the camera's network connection mode and proceed to the next step.

- **QR code** (recommended) Connection mode by scanning with the camera lens a QR code generated in the application.
- **Wi-Fi mode:**

Mode AP - Connection mode via a hot spot created on the phone (network name: .SmartLife-xxxx").

EZ mode - Automatic mode. In this mode, the application searches for the camera itself.

• Cable - LAN connection via network cable.

Once the connection mode has been selected, follow the instructions in the app. The camera will inform you of the next connection steps with the sound messages "connect router", "connect internet", "device access".

**NOTE:** do not disconnect the camera from the power supply during connection

Once the device is successfully connected, give it a name of your choice in the application.

# **5. Removing the device**

On the home screen, hold down the tab with the name of any device. Then select one or more devices you want to delete and click the recycle bin icon.

### **06. HOME SCREEN APPLICATION FUNCTIONS - SEE FIGURE C1**

1. Change of resolution: HD/SD

When this option is selected, the quality of the displayed image in the application can be set.

- 2. Settings:
	- Device possible to change the name of the device and add a location.
	- Device information information on the device owner's account, IP

address, device ID, time zone and Wi-Fi signal.

- Press to start scenes conditional programming for quick activation of selected device functions. The programming settings can be accessed from the home screen of the Tuya app by clicking on the ,Smart Home' tab. Then, in the automation options, select the ,Create scene' button and set the desired device actions and their activation conditions.
- External control Amazon Echo, Google Home.
- Hibernation on/off.
- Basic function settings reverse screen settings, date and time watermark activation/deactivation in recordings, audio mode settings (one-way or two-way) and recording frequency.
- Night mode IR LED operation settings for night mode on/off or automatic mode.
- IR night vision function on/off or automatic mode.
- Alarm detection settings activation/deactivation of motion detection, motion tracking, siren and schedule settings.
- ONVIF on/off.
- Purchase VAS access to purchases on the Tuya Smart app.
- Message Notification SMS emergency notifications are possible after adding a telephone number.
- Telephone notifications once a telephone number has been added, telephone emergency notifications are possible.
- Offline notifications on/off
- FAQ & Feedback questions and answers about the operation of the device and user support.
- Shared devices setting up device sharing with other Tuya Smart app users.
- Add voice assistant to home screen settings for a shortcut for quick access to the device interface from the phone's home screen.
- Device update information on the current software version the device is using and the option to enable/disable automatic updates.
- Device restart
- Delete device remove a device from among those connected in the Tuya Smart app.
- **3.** Speaker on/off
- **4.** In-app preview closer/further away
- **5.** Full screen on/off
- **6.** Screenshot
- **7.** Communication one-way/two-way
- **8.** Recording
- **9.** Minimising the settings bar
- 10. Alarm notifications
- **11.** Remote image control
- 12. Saved private scene settings
- 13. Cloud recording settings
- 14. Function settings SEE FIGURE C2
	- 1. Play back the recordings stored on the micro SD card.
	- 2. Gallery: saved screenshots and recordings.
	- 3. Application colour: light/dark.
	- 4. Private mode: on/off.
	- 5. Night mode: Color/IR/Intelligent.
	- 6. Night mode switch: on/off/automatic.
	- 7. Motion tracking on/off.
	- 8. Motion detection on/off.

It is possible to freely configure the functions displayed in the application using the ..Edit" function.

#### **07. PLAYING BACK RECORDINGS FROM A MICRO SD CARD**

To play back recordings from the memory card on your computer, you will need to download the Media Player Classic software from the following link: https://xblitz. pl/download/media-player-classic-home-cinema.exe. Then, by copying the encoded recordings from the card to the player, you can view them.

#### **08. SPECIFICATION**

- Max. resolution: 2560x1440p (4Mpx)
- Frame rate: up to 25fps
- Sensor: 1/2.7" PS Color CMOS
- Lens focal length: 3.6mm/F1.6
- $\bullet$  Lens sensitivity: 0.01LUX/F1.2 colour: 0.005LUX/F1.2 (IR on, B/W)
- Zoom: 6x digital zoom
- Field of view: horizontal 80°; vertical 53°
- Angle of rotation: horizontal 0-355°; vertical 0-90°
- Horizontal/vertical rotation speed: 30°/s
- Codec: H.265/H.264
- Wi-Fi: 2.4GHz WiFi 802.11b/g/n; 5GHz
- Network interface: LAN (RJ45 10m/100m)
- Mobile application: Tuya Smart
- Motion and character detection/tracking: YES
- ONVIF (Open Network Video Interfaces Forum): YES
- Features: AWB (automatic white balance), AGC (automatic gain control), AES (automatic electronic shutter), D-WDR (wide dynamic range lighting), 3D DNR (digital noise reduction in video)
- $\bullet$  Light emitting diodes:  $4$  IR/4 white LEDs
- Range of IR illuminator: up to 25m
- Operating modes: colour/black and white/intelligent
- Operating temperature: -30°C to +60°C
- Micro SD card support: max 128 GB/cloud storage
- Built-in speaker and microphone: two-way communication
- Power supply: DC12V/2A
- Protection class: IP66
- Operating frequency range: 2412-2484 MHz; 5150-5825 MHz
- Max. frequency power in the operating range: 17dBm; 14dBm
- Dimensions: 85x120x115 mm
- Weight: 331g

# **09. WARRANTY/ COMPLAINTS CARD**

The product comes with a 24-month warranty. Warranty terms and conditions can be found at: https://xblitz.pl/gwarancia/

Complaints should be made using the complaint form found at:

# **h� p://reklamacje.kgktrend.pl/**

Details, contact and service address can be found at: www.xblitz.pl. Specifications and contents are subject to change without notice. We apologise for any inconvenience.

KGK Trend declares that the Xblitz Armor 400 complies with the essential requirements of Directive 2014/53/EU. The text of the declaration can be found at the link: https://xblitz.pl/download/DOC/deklaracja-UE-Xblitz-Armor400

# **DE**

# **BEDIENUNGSANLEITUNG**

# **IP-KAMERA**

Bitte lesen Sie die beiliegende Bedienungsanleitung und die Sicherheitshinweise vor dem Gebrauch sorgfältig durch, um versehentliche Schäden am Gerät oder unbeabsichtigte Verletzungen zu vermeiden.

#### **PRODUKTZWECK**

Die Xblitz Armor 400 ist eine IP-Außenkamera mit 2,4GHz/5GHz Wi-Fi zur Überwachung eines Grundstücks oder anderer Objekte und deren Umgebung. Dank der Tuya Smart-Anwendung, die auf Ihrem Telefon installiert ist, ist es möglich, das Bild in Echtzeit zu sehen, so dass die Kontrolle über den Bereich um das Haus oder die Objekte an jedem Ort und zu jeder Zeit verfügbar ist.

# **01. INHALT DES KITS**

- **1.** IP-Kamera
- **2.** Stromversorgung
- **3.** Montagezubehör
- **4.** Betriebsanleitung

### **02. PRODUKTBESCHREIBUNG**

SIEHE ABBILDUNG A

- **1.** Reset/Micro SD-Kartensteckplatz
- **2.** Mikrofon
- **3.** Objektiv
- **4.** Lichtsensor
- **5.** Lautsprecher
- **6.** Wi-Fi-Antennen
- **7.** IR-Dioden
- **8.** LEDs
- **9.** Steckdose
- **10.** LAN-Buchse (RJ45)

#### **03. WICHTIGSTE EIGENSCHAFTEN**

- **1.** Fernsteuerung über App
- **2.** Smart IR/Nachtmodus
- **3.** Erkennung und Verfolgung von Bewegungen/Menschen
- 4. Benachrichtigungen und Alarme in der App
- **5.** Zwei-Wege-Sprachkommunikation
- **6.** Live-Ansicht

# **04. SICHERHEITSVORSCHRIFTEN**

# **HINWEIS!**

Dieses Gerät entspricht allen einschlägigen EMF-Normen und ist sicher in der Anwendung, sofern es wie in der Gebrauchsanweisung beschrieben verwendet wird.

Lesen Sie die Anweisungen in dieser Anleitung sorgfältig durch, bevor Sie das Gerät benutzen.

Die Montage durch einen Erwachsenen ist erforderlich. Halten Sie Kleinteile während der Montage von Kindern fern.

Die Kamera ist kein Spielzeug. Erlauben Sie Kindern nicht, mit der Kamera oder ihrem Zubehör zu spielen. Erlauben Sie einem Kind nicht, Teile des Kits in den Mund zu nehmen.

Bewahren Sie die Kabel außerhalb der Reichweite von Kindern und Haustieren auf.

Verwenden Sie das Gerät nicht in der Nähe von Wasser oder einer Wärmequelle.

Verwenden Sie nur und ausschließlich das mit dem Gerät gelieferte Netzteil.

Berühren Sie die Kontakte der Steckdose nicht mit scharfen oder metallischen Gegenständen.

Bewahren Sie das Ladekabel an einem sicheren Ort außerhalb der Reichweite von Kindern und Haustieren auf. Andernfalls kann es zu gefährlichen Situationen kommen (z. B. Stromschlag).

Verwenden Sie nur das Original-Ladegerät für das Original-Gerät. Die Nichtbeachtung der Anweisungen kann zu Schäden am Gerät oder anderen gefährlichen Situationen führen.

# **05. WIE BEGINNEN**

# **1. Laden Sie die Anwendung herunter - SIEHE ABBILDUNG B**

Android/iOS: Scannen Sie den QR-Code und laden Sie die Tuya Smart-App im Google Play/App Store herunter.

# **2. Registrierung und Anmeldung**

Starten Sie die App auf Ihrem Smartphone. Registrieren Sie sich und loggen Sie sich dann in das von Ihnen erstellte Konto ein.

# **3. Gerät hinzufügen**

- Schließen Sie die Kamera an das Stromnetz an und warten Sie, bis Sie einen Signalton hören.
- Drücken Sie die RESET-Taste und halten Sie sie 5 bis 10 Sekunden lang gedrückt.
- Warten Sie, bis Sie die Meldung "Warten auf Verbindung" hören.
- Die Kamera ist bereit für die Verbindung mit der App auf dem Telefon.
- Vergewissern Sie sich, dass Ihr Telefon mit dem Wi-Fi-Netzwerk verbunden ist, mit dem sich das Gerät verbinden soll. Das Armor 400 kann sowohl mit 2,4-GHz- als auch mit 5-GHz-Netzen verbunden werden.
- Drücken Sie auf das Symbol (+) in der oberen rechten Ecke der Anwendungsoberfläche oder wählen Sie "Gerät hinzufügen".
- Wählen Sie in den Produktkategorien "Kamera & Schloss" und dann "Drahtlose Kamera (Wi-Fi oder 2,4GHz&5GHz/Dualband)".
- Vergewissern Sie sich, dass das Gerät zurückgesetzt wurde und bereit ist, eine Verbindung herzustellen (Meldung "Warten auf Verbindung" wird wiederholt).
- **4.** Verfügbare Verbindungsmodi

Wählen Sie in der oberen rechten Ecke den Netzwerkverbindungsmodus der Kamera und fahren Sie mit dem nächsten Schritt fort.

- **QR-Code** (empfohlen) Verbindungsmodus durch Scannen eines in der Anwendung generierten QR-Codes mit dem Kameraobjektiv.
- **Wi-Fi-Modus:** Modus AP - Verbindungsmodus über einen auf dem Telefon eingerichteten Hotspot (Netzwerkname: "SmartLife-xxxx"). EZ-Modus - Automatischer Modus. In diesem Modus sucht die Anwendung selbst nach der Kamera.

• **Kabel** - LAN-Verbindung über Netzwerkkabel.

Sobald Sie den Verbindungsmodus ausgewählt haben, folgen Sie den Anweisungen in der App. Die Kamera informiert Sie über die nächsten Verbindungsschritte mit den Tonmeldungen "Router verbinden", "Internet verbinden", "Gerätezugriff",

**HINWEIS:** Trennen Sie die Kamera während des Anschlusses nicht von der Stromversorgung.

Sobald das Gerät erfolgreich verbunden ist, geben Sie ihm in der Anwendung einen Namen Ihrer Wahl.

#### **5. Entfernen des Geräts**

Halten Sie auf dem Startbildschirm die Registerkarte mit dem Namen eines beliebigen Geräts gedrückt. Wählen Sie dann ein oder mehrere Geräte aus, die Sie löschen möchten, und klicken Sie auf das Papierkorbsymbol.

# **06. ANWENDUNGSFUNKTIONEN DES STARTBILDSCHIRMS - SIEHE ABBILDUNG C1**

1. Änderung der Auflösung: HD/SD

Wenn diese Option ausgewählt ist, kann die Qualität des angezeigten Bildes in der Anwendung eingestellt werden.

- **2.** Einstellungen:
	- Gerät Möglichkeit, den Namen des Geräts zu ändern und einen Standort hinzuzufügen.
	- Geräteinformationen Informationen über das Konto des Gerätebesitzers, IP-Adresse, Geräte-ID, Zeitzone und Wi-Fi-Signal.
	- Drücken, um Szenen zu starten bedingte Programmierung zur schnellen Aktivierung ausgewählter Gerätefunktionen. Die Programmiereinstellungen können über den Startbildschirm der Tuya App aufgerufen werden, indem Sie auf die Registerkarte "Smart Home" klicken. Wählen Sie dann in den Automatisierungsoptionen die Schaltfläche "Szene erstellen" und legen Sie die gewünschten Geräteaktionen und deren Aktivierungsbedingungen fest.
	- Externe Steuerung Amazon Echo, Google Home.
	- Ruhezustand ein/aus.
	- Grundlegende Funktionseinstellungen Einstellungen für den umgekehrten Bildschirm, Aktivierung/Deaktivierung des Wasserzeichens für Datum und Uhrzeit in den Aufnahmen, Einstellungen für den Audiomodus (einseitig oder zweiseitig) und die Aufnahmefrequenz.
	- Nachtmodus Einstellungen für den IR-LED-Betrieb im Nachtmodus ein/ aus oder Automatikmodus.
	- IR-Nachtsichtfunktion an/aus oder Automatikmodus.
	- Einstellungen zur Alarmerkennung Aktivierung/Deaktivierung der Bewegungserkennung, Bewegungsverfolgung, Sirene und Zeitplaneinstellungen.
	- ONVIF ein/aus.
- Kauf von Mehrwertdiensten Zugang zu Einkäufen über die Tuya Smart App.
- Nachrichtenbenachrichtigung SMS-Notfallbenachrichtigungen sind nach Hinzufügen einer Telefonnummer möglich.
- Telefonische Benachrichtigungen sobald eine Telefonnummer hinzugefügt wurde, sind telefonische Notfallbenachrichtigungen möglich.
- Offline-Benachrichtigungen ein/aus
- FAQ & Feedback Fragen und Antworten zur Bedienung des Geräts und zur Benutzerunterstützung.
- Gemeinsam genutzte Geräte Einrichtung der gemeinsamen Nutzung von Geräten mit anderen Tuya Smart App-Benutzern.
- Sprachassistent zum Startbildschirm hinzufügen Einstellungen für eine Verknüpfung für den schnellen Zugriff auf die Geräteoberfläche vom Startbildschirm des Telefons aus.
- Geräteaktualisierung Informationen über die aktuelle Softwareversion des Geräts und die Möglichkeit, automatische Aktualisierungen zu aktivieren/deaktivieren.
- Neustart des Geräts
- Gerät löschen entfernt ein Gerät aus der Liste der in der Tuya Smart App verbundenen Geräte.
- **3.** Lautsprecher ein/aus
- **4.** In-App-Vorschau näher/weiter weg
- **5.** Vollbild ein/aus
- **6.** Bildschirmfoto
- 7. Kommunikation einseitig/zweiseitig
- **8.** Aufnahme
- **9.** Minimieren der Einstellungsleiste
- 10. Alarmbenachrichtigungen
- **11.** Fernsteuerung des Bildes
- **12.** Gespeicherte private Szeneneinstellungen
- **13.** Einstellungen für die Cloud-Aufnahme
- 14. Funktionseinstellungen SIEHE ABBILDUNG C2
	- 1. Geben Sie die auf der Micro-SD-Karte gespeicherten Aufnahmen wieder.
	- 2. Galerie: gespeicherte Screenshots und Aufnahmen.
	- 3. Anwendungsfarbe: hell/dunkel.
	- 4. Privatmodus: ein/aus.
	- 5. Nachtmodus: Farbe/IR/Intelligent.
	- 6. Schalter für den Nachtmodus: ein/aus/automatisch.
	- 7. Bewegungsverfolgung ein/aus.
	- 8. Bewegungserkennung ein/aus.

Die in der Anwendung angezeigten Funktionen können über die Funktion "Bearbeiten" frei konfiguriert werden.

#### **07. ABSPIELEN VON AUFNAHMEN VON EINER MICRO SD-KARTE**

Um Aufnahmen von der Speicherkarte auf Ihrem Computer abzuspielen, müssen Sie die Software Media Player Classic unter folgendem Link herunterladen: https:// xblitz.pl/download/media-player-classic-home-cinema.exe. Anschließend können Sie die verschlüsselten Aufnahmen von der Karte auf den Player kopieren, um sie abzuspielen.

#### **08. SPEZIFIKATION**

- Max. Auflösung: 2560x1440p (4Mpx)
- Bildrate: bis zu 25fps
- Sensor: 1/2,7" PS-Farb-CMOS
- Brennweite des Objektivs: 3,6 mm/F1,6
- Empfindlichkeit des Objektivs: 0.01 LUX/F1.2 (Farbe): 0.005 LUX/F1.2 (IR ein, S/W)
- Zoom: 6-facher Digitalzoom
- Sichtfeld: horizontal 80°; vertikal 53°
- Drehwinkel: horizontal 0-355°: vertikal 0-90°
- Horizontale/vertikale Drehgeschwindigkeit: 30°/s
- Codec: H.265/H.264
- Wi-Fi: 2.4GHz WiFi 802.11b/g/n; 5GHz
- Netzwerkschnittstelle: LAN (RJ45 10m/100m)
- Mobile Anwendung: Tuya Smart
- Bewegungs- und Zeichenerkennung/-verfolgung: YES
- ONVIF (Forum für offene Netzwerk-Video-Schnittstellen): YES
- Merkmale: AWB (automatischer Weißabgleich), AGC (automatische Verstärkungsregelung), AES (automatischer elektronischer Shutter), D-WDR (Wide Dynamic Range Lighting), 3D DNR (digitale Rauschunterdrückung im Video)
- Licht emi� erende Dioden: 4 IR/4 weiße LEDs
- Reichweite des IR-Strahlers: bis zu 25 m
- Betriebsarten: Farbe/Schwarz und Weiß/Intelligent
- Betriebstemperatur: -30°C bis +60°C
- Unterstützung von Micro-SD-Karten: max. 128 GB/Cloud-Speicher
- Eingebauter Lautsprecher und Mikrofon: Zwei-Wege-Kommunikation
- Stromversorgung: DC12V/2A
- Schutzklasse: IP66
- Betriebsfrequenzbereich: 2412-2484 MHz; 5150-5825 MHz
- Max. Frequenzleistung im Betriebsbereich: 17dBm; 14dBm
- Abmessungen: 85x120x115 mm
- Gewicht: 331g

#### **09. GARANTIE-/ REKLAMATIONSKARTE**

Das Produkt wird mit einer 24-monatigen Garantie geliefert. Die Garantiebedingun-

gen finden Sie unter: https://xblitz.pl/gwarancja/

Beschwerden sollten unter Verwendung des Beschwerdeformulars eingereicht werden, das unter folgender Adresse zu finden ist: http://reklamacie.kgktrend.pl/ Details, Kontakt und Serviceadresse finden Sie unter: www.xblitz.pl. Änderungen der technischen Daten und des Inhalts sind ohne Vorankündigung möglich. Wir entschuldigen uns für etwaige Unannehmlichkeiten.

KGK Trend erklärt, dass der Xblitz Armor 400 die grundlegenden Anforderungen der Richtlinie 2014/53/EU erfüllt. Der Text der Erklärung kann unter dem Link gefunden werden:

https://xblitz.pl/download/DOC/deklaracia-UE-Xblitz-Armor400

# **CZ**

# **NÁVOD K POUŽITÍ**

# **IP KAMERA**

Před použitím si pozorně přečtěte přiložený návod k obsluze a bezpečnostní pokyny, abyste předešli náhodnému poškození zařízení nebo neúmyslnému zranění.

# **ÚČEL VÝROBKU**

Xblitz Armor 400 je venkovní IP kamera s 2,4GHz/5GHz Wi-Fi pro sledování nemovitosti nebo jiných objektů a jejich okolí. Díky aplikaci Tuya Smart nainstalované v telefonu je možné zobrazit obraz v reálném čase, takže kontrola okolí domu nebo objektů je k dispozici na jakémkoli místě a v jakémkoli čase.

#### **01. OBSAH SADY**

- **1.** IP kamera
- **2.** Napájení
- **3.** Montážní příslušenství
- **4.** Návod k obsluze

# **02. POPIS PRODUKTU**

VIZ OBRÁZEK A

- **1.** Slot pro kartu Micro SD
- **2.** Mikrofon
- **3.** Objektiv
- **4.** Světelný senzor
- **5.** Reproduktory
- **6.** Antény Wi-Fi
- **7.** IR diody
- **8.** LED diody

**9.** Napájecí zásuvka

**10.** Zásuvka LAN (RJ45)

# **03. HLAVNÍ FUNKCE**

- **1.** Dálkové ovládání prostřednictvím aplikace
- **2.** Inteligentní IR/noční režim
- **3.** Detekce a sledování pohybu/lidí
- **4.** Oznámení a upozornění v aplikaci
- **5.** Obousměrná hlasová komunikace
- **6.** Živý náhled

# **04. BEZPEČNOSTNÍ PRAVIDLA**

# **POZOR!**

Toto zařízení splňuje všechny příslušné normy pro elektromagnetické pole a je bezpečné, pokud je používáno v souladu s návodem k použití.

Před použitím přístroje si pečlivě přečtěte pokyny v této příručce.

Je nutná montáž dospělým. Během montáže udržuite malé části mimo dosah dě� .

Fotoaparát není hračka. Nedovolte dětem, aby si s fotoaparátem nebo jeho příslušenstvím hrály. Nedovolte, aby si dítě vkládalo části soupravy do úst. Kabely uchovávejte mimo dosah dětí a domácích zvířat.

Zařízení nepoužívejte v blízkos� vody nebo zdroje tepla.

Používejte pouze a výhradně napájecí zdroj dodaný se zařízením.

Nedotýkejte se kontaktů zásuvky ostrými nebo kovovými předměty.

Nabíjecí kabel ponechte na bezpečném místě mimo dosah dětí a domácích zvířat. V opačném případě může dojít k nebezpečným situacím (např. úrazu elektrickým proudem).

Používejte pouze originální nabíječku pro originální sadu. Nedodržení pokynů může mít za následek poškození zařízení nebo jiné nebezpečné situace.

#### **05. JAK ZAČÍT**

#### **1. Stáhněte si aplikaci - viz obrázek B**

Android/iOS: naskenujte QR kód a stáhněte si aplikaci Tuya Smart z Google Play/App Store.

# **2. Registrace a přihlášení**

Spusťte aplikaci ve svém chytrém telefonu. Zaregistrujte se a poté se přihlaste k vytvořenému účtu.

# **3. Přidat zařízení**

- Připojte fotoaparát k napájení a počkejte, dokud neuslyšíte zvukové upozornění.
- · Stiskněte a podržte tlačítko RESET po dobu 5 až 10 sekund.
- Počkejte, dokud se neozve hlášení "wait for connection".
- Fotoaparát je připraven k připojení k aplikaci v telefonu.
- Zkontrolujte, zda je telefon připojen k sí� Wi-Fi, ke které se bude zařízení připojovat. U zařízení Armor 400 je možné se připojit k 2,4GHz i 5GHz síti.
- Stiskněte symbol (+) v pravém horním rohu rozhraní aplikace nebo vyberte možnost "Přidat zařízení".
- V kategoriích produktů vyberte "Camera & Lock" a poté "Wireless Camera (Wi-Fi or 2.4GHz&5GHz/Dual Band)".
- Ujistěte se, že je zařízení resetováno a připraveno k připojení (opakuje se zpráva "wait for connection").

#### **4.** Dostupné režimy připojení

V pravém horním rohu vyberte režim síťového připojení fotoaparátu a přejděte k dalšímu kroku.

- **QR kód** (doporučeno) režim připojení naskenováním QR kódu vygenerovaného v aplikaci objektivem fotoaparátu.
- **Režim Wi-Fi:**

Režim AP - režim připojení prostřednictvím hotspotu vytvořeného v telefonu (název sítě: "SmartLife-xxxx").

Režim EZ - Automatický režim. V tomto režimu aplikace sama vyhledá fotoaparát.

• **Kabel** - připojení k sí� LAN pomocí síťového kabelu.

Po výběru režimu připojení postupujte podle pokynů v aplikaci. Kamera vás bude informovat o dalších krocích připojení pomocí zvukových zpráv "connect router" (připojit router), "connect internet" (připojit internet), "device access" (přístup k zařízení).

**POZNÁMKA:** během připojování neodpojujte fotoaparát od napájení. Jakmile je zařízení úspěšně připojeno, pojmenujte jej v aplikaci podle vlastního výběru.

# **5. Vyjmu� zařízení**

Na domovské obrazovce podržte kartu s názvem libovolného zařízení. Poté vyberte jedno nebo více zařízení, která chcete odstranit, a klikněte na ikonu koše.

# **06. FUNKCE APLIKACE NA DOMOVSKÉ OBRAZOVCE - VIZ OBRÁZEK C1**

**1.** Změna usnesení: HD/SD

Po výběru této možnosti lze nastavit kvalitu zobrazovaného obrazu v aplikaci.

- **2.** Nastavení:
	- Zařízení možnost změnit název zařízení a přidat umístění .
	- Informace o zařízení informace o účtu vlastníka zařízení, IP adrese, ID zařízení, časovém pásmu a signálu Wi-Fi.
	- Stisknutím spustíte scény podmíněné programování pro rychlou aktivaci vybraných funkcí zařízení. Nastavení programování je přístupné z domovské obrazovky aplikace Tuya kliknutím na kartu "Smart Home". Poté v možnostech automatizace vyberte tlačítko "Vytvořit scénu" a nastavte požadované akce zařízení a podmínky jejich aktivace.
- Externí ovládání Amazon Echo, Google Home.
- Hibernace zapnuto/vypnuto.
- · Nastavení základních funkcí nastavení zpětné obrazovky, aktivace/deak-� vace vodoznaku data a času v nahrávkách, nastavení zvukového režimu (jednosměrný nebo obousměrný) a frekvence nahrávání.
- Noční režim nastavení provozu IR LED pro noční režim zapnuto/vypnuto nebo automatický režim.
- Funkce IR nočního vidění zapnuto/vypnuto nebo automatický režim.
- Nastavení detekce alarmu aktivace/deaktivace detekce pohybu, sledování pohybu, sirény a nastavení časového plánu.
- ONVIF zapnuto/vypnuto.
- Nákup VAS přístup k nákupům v aplikaci Tuya Smart.
- Upozornění na zprávy po přidání telefonního čísla je možné zasílat nouzová upozornění SMS.
- Telefonická oznámení po přidání telefonního čísla je možné zasílat telefonická tísňová oznámení.
- Oznámení offline zapnuto/vypnuto
- Často kladené otázky a zpětná vazba otázky a odpovědi týkající se provozu zařízení a podpory uživatelů.
- Sdílená zařízení nastavení sdílení zařízení s ostatními uživateli aplikace Tuya Smart.
- Přidání hlasového asistenta na domovskou obrazovku nastavení zástupce pro rychlý přístup k rozhraní zařízení z domovské obrazovky telefonu.
- Aktualizace zařízení informace o aktuální verzi softwaru, kterou zařízení používá, a možnost povolit/zakázat automatické aktualizace.
- Restart zařízení
- Odstranění zařízení odebrání zařízení z připojených zařízení v aplikaci Tuya Smart.
- 3. Reproduktor zapnutí/vypnutí
- **4.** Náhled v aplikaci blíže/dále
- **5.** Celá obrazovka zapnuto/vypnuto
- **6.** Snímek obrazovky
- **7.** Komunikace jednosměrná/obousměrná
- **8.** Nahrávání
- **9.** Minimalizace panelu nastavení
- **10.** Upozornění na alarmy
- **11.** Dálkové ovládání obrazu
- **12.** Uložená nastavení soukromých scén
- **13.** Nastavení nahrávání v cloudu
- **14.** Nastavení funkcí viz obrázek C2
	- 1. Přehrávání záznamů uložených na kartě micro SD.
- 2. Galerie: uložené snímky obrazovky a nahrávky.
- 3. Barva aplikace: světlá/tmavá.
- 4. Soukromý režim: zapnuto/vypnuto.
- 5. Noční režim: Barevný/IR/Inteligentní.
- 6. Přepínač nočního režimu: zapnuto/vypnuto/automatický.
- 7. Sledování pohybu zapnuto/vypnuto.
- 8. Detekce pohybu zapnuto/vypnuto.

Funkce zobrazené v aplikaci je možné libovolně konfigurovat pomocí funkce "Upravit".

# **07. PŘEHRÁVÁNÍ ZÁZNAMŮ Z KARTY MICRO SD**

Chcete-li přehrávat záznamy z paměťové karty v počítači, musíte si stáhnout software Media Player Classic z následujícího odkazu: https://xblitz.pl/download/ media-player-classic-home-cinema.exe. Poté zkopírováním zakódovaných nahrávek z karty do přehrávače je můžete zobrazit.

#### **08. SPECIFIKACE**

- Maximální rozlišení: 2560x1440p (4Mpx)
- Snímková frekvence: až 25 snímků za sekundu
- Senzor: 1/2,7" PS Color CMOS
- Ohnisková vzdálenost objektivu: 3,6 mm/F1,6
- Citlivost objektivu: 0.01LUX/F1.2 barevně: 0.005LUX/F1.2 (IR zapnuto, černobíle)
- Zoom: 6x digitální zoom
- Zorné pole: horizontální 80°; vertikální 53°
- Úhel otáčení: horizontální 0-355°; vertikální 0-90°
- Rychlost horizontální/vertikální rotace: 30°/s
- Kodek: H.265/H.264
- Wi-Fi: 2,4GHz WiFi 802.11b/g/n; 5GHz
- Síťové rozhraní: LAN (RJ45 10m/100m)
- Mobilní aplikace: Tuya Smart
- Detekce pohybu a sledování postav: ANO
- ONVIF (Open Network Video Interfaces Forum): ANO
- Vlastnosti: AWB (automatické vyvážení bílé), AGC (automatické řízení zisku), AES (automatická elektronická závěrka), D-WDR (osvětlení s širokým dynamickým rozsahem), 3D DNR (digitální redukce šumu ve videu).
- Světelné diody: 4 IR/4 bílé LED diody
- Dosah IR přísvitu: až 25 m
- Provozní režimy: barevný/černý a bílý/inteligentní
- Provozní teplota: -30°C až +60°C
- Podpora karet Micro SD: max. 128 GB/cloudové úložiště
- Vestavěný reproduktor a mikrofon: obousměrná komunikace
- Napájení: DC12V/2A
- Třída ochrany: IP66
- Pracovní frekvenční rozsah: 2412-2484 MHz; 5150-5825 MHz
- Maximální výkon frekvence v provozním rozsahu: 17dBm; 14dBm
- Rozměry: 85x120x115 mm
- Hmotnost: 331 g

# **09. ZÁRUČNÍ/REKLAMAČNÍ LIST**

Na výrobek se vztahuje záruka 24 měsíců. Záruční podmínky naleznete na **adrese: h� ps://xblitz.pl/gwarancja/.**

Stížnosti by měly být podávány prostřednictvím formuláře stížnosti, který naleznete na **adrese:** http://reklamacje.kgktrend.pl/.

Podrobnosti, kontakt a adresu pro poskytování služeb naleznete na adrese: www. xblitz.pl. Specifi kace a obsah se mohou změnit bez předchozího upozornění. Omlouváme se za případné nepříjemnosti.

Společnost KGK Trend prohlašuje, že Xblitz Armor 400 splňuje základní požadavky směrnice 2014/53/EU. Text prohlášení naleznete na tomto odkazu:

https://xblitz.pl/download/DOC/deklaracja-UE-Xblitz-Armor400

# **HU**

# **HASZNÁLATI UTASÍTÁS**

# **IP KAMERA**

Kériük, használat előtt figyelmesen olvassa el a mellékelt kezelési útmutatót és a biztonsági megjegyzéseket, hogy elkerülje a berendezés véletlen károsodását vagy a véletlen sérülést.

# **TERMÉK CÉLJA**

Az Xblitz Armor 400 egy kültéri IP-kamera 2,4 GHz/5GHz-es Wi-Fi-vel egy ingatlan vagy más tárgyak és azok környezetének megfigyelésére. A telefonra telepített Tuya Smart alkalmazásnak köszönhetően a kép valós időben megtekinthető, így a ház vagy a tárgyak környékének ellenőrzése bármikor és bárhol elérhető.

# **01. A KÉSZLET TARTALMA**

- **1.** IP kamera
- **2.** Tápegység
- **3.** Szerelési tartozékok
- 4. Használati utasítás

**02. TERMÉKLEÍRÁS**  LÁSD AZ A ÁBRÁT

- **1.** Reset/Micro SD kártya foglalat
- **2.** Mikrofon
- 3. Objektív
- **4.** Fényérzékelő
- **5.** Hangszóró
- **6.** Wi-Fi antennák
- **7.** IR diódák
- **8.** LED-ek
- **9.** Elektromos aljzat
- **10.** LAN-csatlakozó (RJ45)

# **03. FŐ JELLEMZŐK**

- **1.** Távvezérlés alkalmazáson keresztül
- **2.** Intelligens IR/éjszakai üzemmód
- **3.** Mozgás/ember észlelése és követése
- **4.** Értesítések és figyelmeztetések az alkalmazásban
- 5. Kétirányú hangkommunikáció
- **6.** Élő nézet

# **04. BIZTONSÁGI SZABÁLYOK**

# **MEGJEGYZÉS!**

Ez a berendezés megfelel az összes vonatkozó EMF-szabványnak, és biztonságosan használható, feltéve, hogy a használati utasításban leírtak szerint használják. A készülék használata előtt figyelmesen olyassa el a jelen kézikönyvben található utasításokat.

Felnőtt általi összeszerelés szükséges. Az összeszerelés során tartsa távol az apró alkatrészeket a gyermekektől.

A fényképezőgép nem játék. Ne engedje, hogy a gyermekek a fényképezőgéppel vagy tartozékaival játsszanak. Ne engedje, hogy a gyermek a készlet alkatrészeit a szájába vegye.

Tartsa a kábeleket gyermekek és háziállatok elől elzárva.

Ne használja a készüléket víz vagy hőforrás közelében.

Csak és kizárólag a készülékhez mellékelt tápegységet használja. Ne érintse meg a hálózati aljzat érintkezőit éles vagy fémes tárgyakkal. Hagyja a töltőkábelt biztonságos helyen, gyermekek és háziállatok elől elzárva. Ennek elmulasztása veszélyes helyzeteket eredményezhet (pl. áramütés). Csak az eredeti töltőt használja az eredeti készlethez. Az utasítások be nem tartása a készülék károsodásához vagy más veszélyes helyzetekhez vezethet.

# **05. HOGYAN KEZDJÜK EL**

# **1. Töltse le az alkalmazást - B ÁBRÁT LÁSSA**

Android/iOS: szkennelje be a QR-kódot és töltse le a Tuya Smart alkalmazást a Google Play/App Store-ból.

**2. Regisztráció és bejelentkezés**

Indítsa el az alkalmazást okostelefonján. Regisztráljon, majd jelentkezzen be a létrehozott fiókjába.

# **3. Eszköz hozzáadása**

- Csatlakoztassa a kamerát a tápegységhez, és várjon, amíg hangjelzés hallatszik.
- Nyomja meg és tartsa lenyomva a RESET gombot 5-10 másodpercig.
- Várjon, amíg meghallja a "kapcsolatra vár" értesítést.
- A kamera készen áll a telefonon lévő alkalmazáshoz való csatlakozásra.
- Győződjön meg róla, hogy a telefon csatlakozik ahhoz a Wi-Fi hálózathoz, amelyhez a készülék csatlakozni fog. Az Armor 400 készüléken mind a 2,4 GHz-es, mind az 5 GHz-es hálózatokhoz lehet csatlakozni.
- Nyomja meg az alkalmazás felületének jobb felső sarkában lévő (+) szimbólumot, vagy válassza az "Eszköz hozzáadása" lehetőséget.
- A termékkategóriák közül válassza ki a "Kamera és zár", majd a "Vezeték nélküli kamera (Wi-Fi vagy 2,4 GHz és 5 GHz / kettős sáv)" lehetőséget.
- Győződjön meg róla, hogy a készülék alaphelyzetbe állt és készen áll a csatlakozásra ("várjon a csatlakozásra" üzenet ismétlődik).

# **4.** Elérhető csatlakozási módok

A jobb felső sarokban válassza ki a kamera hálóza� csatlakozási módját, és folytassa a következő lépéssel.

• **QR-kód** (ajánlo� ) - Csatlakozási mód az alkalmazásban generált QR-kódnak a kamera lencséjével történő beolvasásával.

# • **Wi-Fi üzemmód:**

Mód AP - A telefonon létrehozott hot spoton keresztül történő kapcsolódási mód (hálózat neve: "SmartLife-xxxxxx").

EZ üzemmód - Automatikus üzemmód. Ebben az üzemmódban az alkalmazás maga keresi meg a kamerát.

• **Kábel** - LAN-kapcsolat hálóza� kábelen keresztül.

A kapcsolási mód kiválasztása után kövesse az alkalmazásban található utasításokat. A kamera a következő csatlakozási lépésekről a "router csatlakoztatása", "internet csatlakoztatása", "eszköz hozzáférés" hangüzenetekkel tájékoztatja Önt.

**MEGJEGYZÉS:** csatlakoztatás közben ne válassza le a kamerát a tápegységről. Miután a készülék sikeresen csatlakozott, adjon neki egy tetszőleges nevet az alkalmazásban.

# **5. A készülék eltávolítása**

A kezdőképernyőn tartsa lenyomva a bármelyik eszköz nevét tartalmazó fület. Ezután jelölje ki a törölni kívánt eszközt vagy eszközöket, és kattintson a szemetesláda ikonra.

# **06. A KEZDŐKÉPERNYŐ ALKALMAZÁSI FUNKCIÓI - LÁSD A C1. ÁBRÁT**

**1.** Az állásfoglalás módosítása: HD/SD

Ha ez az opció be van jelölve, beállítható az alkalmazásban megjelenített

kép minősége.

- **2.** Beállítások:
	- Eszköz lehetőség az eszköz nevének megváltoztatására és egy hely hozzáadására .
	- Eszközinformációk az eszköz tulajdonosának fiókjára, IP-címére, eszközazonosítójára, időzónájára és Wi-Fi jelére vonatkozó információk.
	- Nyomja meg a jelenetek indításához feltételes programozás a kiválasztott készülékfunkciók gyors aktiválásához. A programozási beállítások a Tuya alkalmazás kezdőképernyőjéről a ,Smart Home' fülre kattintva érhetők el. Ezután az automatizálási beállítások között válassza a "Jelenet létrehozása' gombot, és állítsa be a kívánt készülékműveleteket és azok aktiválási feltételeit.
	- Külső vezérlés Amazon Echo, Google Home.
	- Hibernálás be/ki.
	- Alapvető funkcióbeállítások fordíto� képernyő beállításai, dátum és idő vízjel aktiválása/deaktiválása a felvételeken, hangmód beállításai (egyirányú vagy kétirányú) és a felvételek gyakorisága.
	- Éjszakai üzemmód IR LED működési beállítások az éjszakai üzemmódhoz - be/ki vagy automatikus üzemmód.
	- IR éjjellátó funkció be/ki vagy automatikus üzemmód.
	- Riasztásérzékelési beállítások mozgásérzékelés, mozgáskövetés, sziréna és időbeosztás beállításai.
	- ONVIF be/ki.
	- Vásárlás VAS hozzáférés a Tuya Smart alkalmazásban történő vásárlásokhoz.
	- Üzenetértesítés SMS vészhelyzeti értesítések lehetségesek egy telefonszám hozzáadása után.
	- Telefonos értesítések a telefonszám hozzáadása után lehetőség van telefonos vészhelyzeti értesítések küldésére.
	- Offline értesítések be/ki
	- GYIK és visszajelzések kérdések és válaszok a készülék működésével és a felhasználói támogatással kapcsolatban.
	- Megoszto� eszközök eszközmegosztás beállítása más Tuya Smart alkalmazás felhasználókkal.
	- Hangalapú asszisztens hozzáadása a kezdőképernyőhöz a telefon kezdőképernyőjéről a készülék kezelőfelületének gyors elérését szolgáló parancsikon beállításai.
	- Eszközfrissítés információ az eszköz által használt aktuális szoftver verziójáról, valamint az automatikus frissítések engedélyezésének/ letiltásának lehetősége.
	- A készülék újraindítása
- Eszköz törlése eltávolít egy eszközt a Tuya Smart alkalmazásban csatlakoztatottak közül.
- **3.** Hangszóró be/ki
- **4.** Alkalmazáson belüli előnézet közelebb/távolabb
- **5.** Teljes képernyő be/ki
- **6.** Pillanatkép
- 7. Kommunikáció egyirányú/kétirányú
- **8.** Felvétel
- **9.** A beállítási sáv minimalizálása
- **10.** Riasztási értesítések
- **11.** Távoli képvezérlés
- 12. Mentett privát jelenet beállítások
- **13.** Felhőfelvétel beállításai
- **14.** Funkcióbeállítások Lásd a C2 ábrát
	- 1. A mikro SD-kártyán tárolt felvételek lejátszása.
	- 2. Galéria: mentett képernyőképek és felvételek.
	- 3. Alkalmazási szín: világos/sötét.
	- 4. Privát üzemmód: be/ki.
	- 5. Éjszakai üzemmód: Színes/IR/Intelligens.
	- 6. Éjszakai üzemmód kapcsoló: be/ki/automatikus.
	- 7. Mozgáskövetés be/ki.
	- 8. Mozgásérzékelés be/ki.

Az alkalmazásban megjelenő funkciókat a "Szerkesztés" funkció segítségével szabadon konfigurálhatja.

# **07. FELVÉTELEK LEJÁTSZÁSA MICRO SD KÁRTYÁRÓL**

A memóriakártyáról készült felvételek számítógépen történő lejátszásához le kell töltenie a Media Player Classic szoftvert a következő linkről: https://xblitz.pl/ download/media-player-classic-home-cinema.exe. Ezután a kódolt felvételeket a kártyáról a lejátszóra másolva megtekintheti azokat.

# **08. MŰSZAKI ADATOK**

- Maximális felbontás: 2560x1440p (4Mpx)
- Képkocka sebesség: akár 25fps
- Érzékelő: CMOS: 1�2,7» PS Color CMOS
- Objektív gyújtótávolság: 3.6mm/F1.6
- $\bullet$  Objektív érzékenysége: 0,01LUX/F1,2 színes: 0,005LUX/F1,2 (IR bekapcsolva, fekete-fehér)
- Nagyítás: 6x digitális zoom
- Látómező: vízszintes 80°; függőleges 53°
- Forgatási szög: vízszintes 0-355°; függőleges 0-90°
- Vízszintes/függőleges forgási sebesség: 30°/s
- Codec: H.265/H.264
- Wi-Fi: 2,4 GHz-es WiFi 802.11b/g/n; 5GHz
- Hálózati interfész: LAN (RJ45 10m/100m)
- Mobil alkalmazás: Tuya Smart
- Mozgás- és karakterérzékelés/követés: YES
- ONVIF (Open Network Video Interfaces Forum): .
- Jellemzők: (automatikus erősítésszabályozás), AES (automatikus elektronikus zár), D-WDR (széles dinamikatartományú megvilágítás), 3D DNR (digitális zajcsökkentés videóban).
- Fénykibocsátó diódák: LED-ek: 4 IR/4 fehér LED
- Az IR-világító hatótávolsága: legfeljebb 25 m
- Működési módok: színes/fekete-fehér/intelligens
- Üzemi hőmérséklet: -30°C és +60°C között
- Micro SD kártya támogatás: max. 128 GB/felhő tárolás
- Beépített hangszóró és mikrofon: kétirányú kommunikáció
- Tápegység: DC12V/2A
- Védelmi osztály: IP66
- Működési frekvenciatartomány: 2412-2484 MHz; 5150-5825 MHz
- Maximális frekvenciateljesítmény a működési tartományban: 17dBm; 14dBm
- Méretek: 85x120x115 mm
- Súly: 331g

# **09. JÓTÁLLÁSI/ REKLAMÁCIÓS KÁRTYA**

A termékre 24 hónapos garancia vonatkozik. A garanciális feltételek a következő weboldalon találhatók: https://xblitz.pl/gwarancia/.

A panaszokat a **h� p://reklamacje.kgktrend.pl/** oldalon található panaszbejelentő űrlapon kell benyújtani.

Részletek, elérhetőség és a szolgáltatás címe a következő címen található: www. xblitz.pl. A specifikációk és a tartalom előzetes értesítés nélkül változhatnak. Elnézést kérünk az esetleges kellemetlenségekért.

A KGK Trend kijelenti, hogy az Xblitz Armor 400 megfelel a 2014/53/EU irányelv alapvető követelményeinek. A nyilatkozat szövege a linken található:

https://xblitz.pl/download/DOC/deklaracja-UE-Xblitz-Armor400

# **SK**

# **POUŽÍVATEĽSKÁ PRÍRUČKA**

# **IP KAMERA**

Pred použitím si pozorne prečítajte priložený návod na obsluhu a bezpečnostné pokyny, aby ste zabránili náhodnému poškodeniu zariadenia alebo neúmyselnému zraneniu.

# **ÚČEL VÝROBKU**

Xblitz Armor 400 je vonkajšia IP kamera s 2,4 GHz/5 GHz Wi-Fi na monitorovanie nehnuteľnosti alebo iných objektov a ich okolia. Vďaka aplikácii Tuya Smart nainštalovanej v telefóne je možné zobraziť obraz v reálnom čase, takže kontrola okolia domu alebo objektov je k dispozícii na akomkoľvek mieste a v akomkoľvek čase.

#### **01. OBSAH SÚPRAVY**

- **1.** IP kamera
- **2.** Napájanie
- **3.** Montážne príslušenstvo
- **4.** Návod na obsluhu

# **02. POPIS PRODUKTU**

POZRI OBRÁZOK A

- **1.** Slot na kartu Micro SD
- **2.** Mikrofón
- 3. Objektív
- **4.** Snímač svetla
- **5.** Reproduktory
- **6.** Antény Wi-Fi
- **7.** IR diódy
- **8.** LED diódy
- **9.** Elektrická zásuvka
- **10.** Zásuvka LAN (RJ45)

# **03. HLAVNÉ FUNKCIE**

- **1.** Diaľkové ovládanie prostredníctvom aplikácie
- **2.** Inteligentný IR/nočný režim
- **3.** Detekcia a sledovanie pohybu/ľudí
- **4.** Oznámenia a upozornenia v aplikácii
- **5.** Obojsmerná hlasová komunikácia
- **6.** Živé zobrazenie

# **04. BEZPEČNOSTNÉ PRAVIDLÁ**

#### **POZOR!**

Toto zariadenie spĺňa všetky príslušné normy pre elektromagnetické polia a je bezpečné na používanie za predpokladu, že sa používa podľa návodu na použitie.

Pred použitím zariadenia si pozorne prečítajte pokyny v tejto príručke. Vyžaduje sa montáž dospelými osobami. Počas montáže držte malé časti mimo dosahu de� .

Fotoaparát nie je hračka. Nedovoľte deťom, aby sa hrali s fotoaparátom alebo jeho príslušenstvom. Nedovoľte, aby si dieťa vkladalo časti súpravy do úst. Káble uchovávajte mimo dosahu detí a domácich zvierat.

Zariadenie nepoužívajte v blízkosti vody alebo zdroja tepla.

Používajte iba a výlučne napájací zdroj dodaný so zariadením.

Nedotýkajte sa kontaktov elektrickej zásuvky ostrými alebo kovovými predmetmi.

Nabíjací kábel nechajte na bezpečnom mieste mimo dosahu detí a domácich zvierat. V opačnom prípade môže dôjsť k nebezpečným situáciám (napr. úraz elektrickým prúdom).

Používajte iba originálnu nabíjačku pre originálnu súpravu. Nedodržanie pokynov môže mať za následok poškodenie zariadenia alebo iné nebezpečné situácie.

# **05. AKO ZAČAŤ**

#### **1. S� ahnite si aplikáciu - pozri obrázok B**

Android/iOS: naskenuite QR kód a stiahnite si aplikáciu Tuya Smart z Google Play/App Store

**2. Registrácia a prihlásenie**

Spustite aplikáciu na svojom smartfóne. Zaregistrujte sa a potom sa prihláste do vytvoreného konta.

# **3. Pridať zariadenie**

- Pripojte fotoaparát k napájaniu a počkajte, kým sa neozve zvukové upozornenie.
- Stlačte a podržte tlačidlo RESET na 5 až 10 sekúnd.
- Počkajte, kým sa neozve hlásenie "Čakajte na pripojenie".
- Fotoaparát je pripravený na pripojenie k aplikácii v telefóne.
- Uistite sa, že je telefón pripojený k sieti Wi-Fi, ku ktorej sa bude zariadenie pripájať. V zariadení Armor 400 je možné pripojiť sa k 2,4 GHz ai 5 GHz sieti.
- Stlačte symbol (+) v pravom hornom rohu rozhrania aplikácie alebo vyberte položku "Pridať zariadenie".
- V kategóriách produktov vyberte položku "Camera & Lock" a potom "Wireless Camera (Wi-Fi or 2.4GHz&5GHz/Dual Band)".
- Uistite sa, že je zariadenie resetované a pripravené na pripojenie (opakuje sa správa "wait for connection").
- **4.** Dostupné režimy pripojenia

V pravom hornom rohu vyberte režim sieťového pripojenia fotoaparátu a prejdite na ďalší krok.

- **QR kód** (odporúčané) režim pripojenia naskenovaním QR kódu vygenerovaného v aplikácii pomocou objektívu fotoaparátu.
- **Režim Wi-Fi:** Režim AP - režim pripojenia prostredníctvom hotspotu vytvoreného v

telefóne (názov siete: "SmartLife-xxxx").

Režim EZ - Automatický režim. V tomto režime aplikácia sama vyhľadá fotoaparát.

• **Kábel** - pripojenie LAN prostredníctvom sieťového kábla.

Po výbere režimu pripojenia postupujte podľa pokynov v aplikácii. Kamera vás bude informovať o ďalších krokoch pripojenia zvukovými správami "pripojiť router", "pripojiť internet", "prístup k zariadeniu".

**POZNÁMKA:** počas pripájania neodpájajte fotoaparát od zdroja napájania. Po úspešnom pripojení zariadenia mu v aplikácii priraďte názov podľa vlastného výberu.

# **5. Odstránenie zariadenia**

Na domovskej obrazovke podržte kartu s názvom ľubovoľného zariadenia. Potom vyberte jedno alebo viac zariadení, ktoré chcete odstrániť, a kliknite na ikonu koša.

# **06. FUNKCIE APLIKÁCIE NA DOMOVSKEJ OBRAZOVKE - POZRI OBRÁZOK C1**

**1.** Zmena uznesenia: HD/SD

Po výbere tejto možnos� je možné nastaviť kvalitu zobrazovaného obrazu v aplikácii.

- **2.** Nastavenia:
	- Zariadenie možnosť zmeniť názov zariadenia a pridať umiestnenie .
	- Informácie o zariadení informácie o účte vlastníka zariadenia, IP adrese, ID zariadenia, časovom pásme a signáli Wi-Fi.
	- Stlačením spustíte scény podmienené programovanie na rýchlu aktiváciu vybraných funkcií zariadenia. Nastavenia programovania sú prístupné z domovskej obrazovky aplikácie Tuya kliknutím na kartu "Smart Home". Potom v možnostiach automatizácie vyberte tlačidlo "Vytvoriť scénu" a nastavte požadované činnosti zariadenia a podmienky ich aktivácie
	- Externé ovládanie Amazon Echo, Google Home.
	- Hibernácia zapnutie/vypnutie.
	- Základné nastavenia funkcií nastavenie spätnej obrazovky, aktivácia/deaktivácia vodoznaku dátumu a času v nahrávkach, nastavenie zvukového režimu (jednosmerný alebo obojsmerný) a frekvencia nahrávania.
	- Nočný režim nastavenia prevádzky IR LED pre nočný režim zapnuté/ vypnuté alebo automatický režim.
	- Funkcia IR nočného videnia zapnuté/vypnuté alebo automatický režim.
	- · Nastavenia detekcie alarmu aktivácia/deaktivácia detekcie pohybu, sledovania pohybu, sirény a nastavenia časového plánu.
	- ONVIF zapnuté/vypnuté.
	- Nákup VAS prístup k nákupom v aplikácii Tuya Smart.
	- Upozornenie na správu po pridaní telefónneho čísla je možné zasielať núdzové SMS.
- Telefonické oznámenia po pridaní telefónneho čísla je možné zasielať telefonické núdzové oznámenia.
- Oznámenia v režime offline zapnuté/vypnuté
- Často kladené otázky a spätná väzba otázky a odpovede týkajúce sa prevádzky zariadenia a podpory používateľov.
- Zdieľané zariadenia nastavenie zdieľania zariadení s ostatnými používateľmi aplikácie Tuya Smart.
- Pridanie hlasového asistenta na domovskú obrazovku nastavenie skratky pre rýchly prístup k rozhraniu zariadenia z domovskej obrazovky telefónu.
- Aktualizácia zariadenia informácie o aktuálnej verzii softvéru, ktorú zariadenie používa, a možnosť povoliť/zakázať automatické aktualizácie.
- Reštart zariadenia
- Odstránenie zariadenia odstránenie zariadenia z pripojených zariadení v aplikácii Tuya Smart.
- **3.** Reproduktor zapnutie/vypnutie
- **4.** Náhľad v aplikácii bližšie/vzdialenejšie
- **5.** Celá obrazovka zapnutie/vypnutie
- **6.** Snímka obrazovky
- **7.** Komunikácia jednosmerná/obojsmerná
- **8.** Nahrávanie
- **9.** Minimalizácia panela nastavení
- **10.** Upozornenia na alarmy
- **11.** Diaľkové ovládanie obrazu
- **12.** Uložené nastavenia súkromnej scény
- **13.** Nastavenia nahrávania v cloude
- **14.** Nastavenia funkcií pozri obrázok C2
	- 1. Prehrávanie záznamov uložených na karte micro SD.
	- 2. Galéria: uložené snímky obrazovky a nahrávky.
	- 3. Farba aplikácie: svetlá/tmavá.
	- 4. Súkromný režim: zapnutý/vypnutý.
	- 5. Nočný režim: Farebný/IR/Inteligentný.
	- 6. Prepínač nočného režimu: zapnutý/vypnutý/automatický.
	- 7. Sledovanie pohybu zapnuté/vypnuté.
	- 8. Detekcia pohybu zapnuté/vypnuté.

Funkcie zobrazené v aplikácii je možné ľubovoľne konfigurovať pomocou funkcie "Upraviť".

# **07. PREHRÁVANIE ZÁZNAMOV Z KARTY MICRO SD**

Ak chcete prehrávať záznamy z pamäťovej karty v počítači, musíte si stjahnuť softyér Media Player Classic z tohto odkazu: https://xblitz.pl/download/media-player-classic-home-cinema.exe. Potom skopírovaním zakódovaných nahrávok z karty do
prehrávača ich môžete zobraziť.

## **08. ŠPECIFIKÁCIA**

- Maximálne rozlíšenie: 2560x1440p (4Mpx)
- Snímková frekvencia: až 25 snímok za sekundu
- Senzor: 1/2,7" PS Color CMOS
- $\bullet$  Ohnisková vzdialenosť objektívu: 3,6 mm/F1,6
- $\bullet$  Citlivosť objektívu: 0,01LUX/F1,2 farebne; 0,005LUX/F1,2 (zapnuté IR, čiernobielo)
- Zoom: 6x digitálny zoom
- Zorné pole: horizontálne 80°: vertikálne 53°
- Uhol otáčania: horizontálne 0-355°; ver� kálne 0-90°
- Horizontálna/vertikálna rýchlosť otáčania: 30°/s
- Kodek: 265/H.264
- Wi-Fi: 2,4 GHz WiFi 802.11b/g/n; 5 GHz
- Sieťové rozhranie: LAN (RJ45 10m/100m)
- Mobilná aplikácia: Tuya Smart
- Detekcia pohybu a sledovanie postáv: ÁNO
- ONVIF (Open Network Video Interfaces Forum): ÁNO
- · Vlastnosti: AWB (automatické vyváženie bielej), AGC (automatická regulácia zosilnenia), AES (automatická elektronická uzávierka), D-WDR (široký dynamický rozsah osvetlenia), 3D DNR (digitálna redukcia šumu vo videu)
- Svetelné diódy: 4 IR/4 biele LED diódy
- Dosah IR osvetľovača: až 25 m
- Prevádzkové režimy: farebný/čierny a biely/inteligentný
- Prevádzková teplota: -30°C až +60°C
- Podpora kariet Micro SD: max. 128 GB/cloudové úložisko
- Zabudovaný reproduktor a mikrofón: obojsmerná komunikácia
- Napájanie: DC12V/2A
- Trieda ochrany: IP66
- Pracovný frekvenčný rozsah: 2412-2484 MHz; 5150-5825 MHz
- Maximálny výkon frekvencie v prevádzkovom rozsahu: 17dBm; 14dBm
- Rozmery: 85x120x115 mm
- Hmotnosť: 331 g

## **09. ZÁRUČNÝ/REKLAMAČNÝ LIST**

Na výrobok sa vzťahuje 24-mesačná záruka. Záručné podmienky nájdete na adrese: h� ps:**//xblitz.pl/gwarancja/**

Sťažnosti by sa mali podávať prostredníctvom formulára sťažnosti, ktorý nájdete na adrese: http://reklamacie.kgktrend.pl/

Podrobnosti, kontakt a adresu služby nájdete na: www.xblitz.pl. Špecifikácie a obsah sa môžu zmeniť bez predchádzajúceho upozornenia. Za prípadné nepríjemnosti sa

ospravedlňujeme. Spoločnosť KGK Trend vyhlasuje, že Xblitz Armor 400 spĺňa základné požiadavky smernice 2014/53/EÚ. Text vyhlásenia nájdete na tomto odkaze: https://xblitz.pl/download/DOC/deklaracja-UE-Xblitz-Armor400

# **LT**

## **VARTOTOJO VADOVAS**

#### **IP KAMERA**

Prieš pradėdami naudoti, atidžiai perskaitykite pridedamas naudojimo instrukcijas ir saugos nurodymus, kad išvengtumėte atsitiktinio įrangos sugadinimo ar netyčinio sužalojimo.

#### **PRODUKTO PASKIRTIS**

..Xblitz Armor 400" yra lauko IP kamera su 2,4 GHz/5 GHz ..Wi-Fi", skirta nekilnojamojo turto ar kitų objektų ir jų aplinkos stebėjimui. Telefone įdiegtos "Tuya Smart" programėlės dėka galima peržiūrėti vaizda realiuoju laiku, todėl bet kurioje vietoje ir bet kuriuo metu galima kontroliuoti aplink namą esančią teritoriją ar objektus.

#### **01. RINKINIO TURINYS**

- **1.** IP kamera
- 2. Maitinimo šaltinis
- **3.** Montavimo priedai
- **4.** Naudojimo instrukcijos

### **02. GAMINIO APRAŠYMAS**

- ŽR. A PAVEIKSLĖLI
- **1.** Atstatymo / mikro SD kortelės lizdas
- **2.** Mikrofonas
- **3.** Objektyvas
- **4.** Šviesos jutiklis
- **5.** Garsiakalbis
- **6.** "Wi-Fi" antenos
- **7.** IR diodai
- **8.** Šviesos diodai
- **9.** Maitinimo lizdas
- **10.** LAN lizdas (RJ45)

## **03. GALVINĖS SAVYBĖS**

- **1.** Nuotolinis valdymas per programėlę
- 2. Išmanusis IR/nakties režimas
- **3.** Judesio / žmogaus aptikimas ir sekimas
- **4.** Pranešimai ir perspėjimai programėlėje
- **5.** Dvipusis balso ryšys
- **6.** Tiesioginė peržiūra

## **04. SAUGUMO TAISYKLĖS**

#### **DĖMESIO!**

Ši įranga atitinka visus atitinkamus elektromagnetinių laukų standartus ir yra saugi naudoti, jei ji naudojama taip, kaip aprašyta naudojimo instrukcijoje. Prieš naudodami prietaisą atidžiai perskaitykite šiame vadove pateiktas instrukcijas.

Reikalingas suaugusiųjų surinkimas. Surinkimo metu saugokite smulkias dalis nuo vaikų.

Fotoaparatas nėra žaislas. Neleiskite vaikams žaisti su fotoaparatu ar jo priedais. Neleiskite vaikui kišti komplekto dalių į burną.

Kabelius laikykite vaikams ir naminiams gyvūnams nepasiekiamoje vietoje. Nenaudokite prietaiso šalia vandens ar šilumos šaltinio.

Naudokite tik ir tik su prietaisu pateikta maitinimo bloka.

Nelieskite elektros lizdo kontaktų aštriais ar metaliniais daiktais.

Įkrovimo laidą palikite saugioje, vaikams ir naminiams gyvūnams

nepasiekiamoje vietoje. To nepadarius, gali kilti pavojingų situacijų (pvz., elektros smūgis).

Naudokite tik originalų įkroviklį, skirtą originaliam rinkiniui. Nesilaikydami instrukcijų galite sugadin� prietaisą arba sukel� kitų pavojingų situacijų.

## **05. KAIP PRADĖTI**

#### **1. Atsisiųskite paraišką - ŽR. B pav.**

Android/iOS: nuskaitykite QR kodą ir atsisiųskite "Tuya Smart" programėlę iš "Google Play" / "App Store".

#### **2. Registracija ir prisijungimas**

Paleiskite programėlę išmaniajame telefone. Užsiregistruokite ir prisijunkite prie sukurtos paskyros.

### **3. Pridė� įrenginį**

- Prijunkite fotoaparatą prie maitinimo šaltinio ir palaukite, kol išgirsite garsinį pranešimą.
- Paspauskite ir palaikykite RESET mygtuką 5-10 sekundžių.
- Palaukite, kol išgirsite pranešimą "Laukiame ryšio".
- Fotoaparatas paruoštas prisijungti prie telefono programėlės.
- Jsitikinkite, kad telefonas yra prijungtas prie «Wi-Fi" tinklo, prie kurio bus jungiamasi. Su "Armor 400" galima prisijungti ir prie 2,4 GHz, ir prie 5 GHz tinklų.
- · Paspauskite programos sąsajos viršutiniame dešiniajame kampe esantį simbolį (+) arba pasirinkite "Add device".
- Produktų kategorijose pasirinkite "Fotoaparatas ir užraktas", tada "Belaidis fotoaparatas (Wi-Fi arba 2,4 GHz ir 5 GHz / Dual Band)".
- Įsitikinkite, kad prietaisas iš naujo nustatytas ir paruoštas prisijungti (kartojamas pranešimas «Laukiame prisijungimo").
- **4.** Galimi ryšio režimai

Viršutiniame dešiniajame kampe pasirinkite fotoaparato tinklo ryšio režimą ir pereikite prie kito veiksmo.

- **QR kodas** (rekomenduojama) prisijungimo režimas nuskaitant fotoaparato objektyvu programoje sukurtą QR kodą.
- **"Wi-Fi" režimas:** "<br>Režimas AP - ryšio režimas per telefone sukurtą karštąją vietą (tinklo pavadinimas: "SmartLife-xxxx").

EZ režimas - Automatinis režimas. Šiuo režimu programa pati ieško fotoaparato.

• Kabelis - LAN ryšys per tinklo kabeli.

Pasirinkę ryšio režimą, vadovaukitės programėlėje pateiktais nurodymais. Fotoaparatas informuos jus apie kitus ryšio veiksmus garsiniais pranešimais ..connect router" (prijungti maršrutizatorių), "connect internet" (prijungti internetą), "device access" (prieiga prie įrenginio).

PASTABA: prijungimo metu neatjunkite fotoaparato nuo maitinimo šaltinio. Sėkmingai prijungę prietaisą, programoje suteikite jam pasirinktą pavadinimą.

**5. Įrenginio išėmimas**

Pagrindiniame ekrane palaikykite nuspaudę skirtuką su bet kurio prietaiso pavadinimu. Tada pasirinkite vieną ar daugiau prietaisų, kuriuos norite ištrinti, ir spustelėkite šiukšliadėžės piktograma.

## **06. PAGRINDINIO EKRANO PROGRAMŲ FUNKCIJOS - ŽR. C1 PAVEIKSLĖLĮ**

- 1. Rezoliucijos pakeitimas: HD/SD
	- Pasirinkus šią parinkti, galima nustatyti programoje rodomo vaizdo kokybę.
- **2.** Nustatymai:
	- Irenginys galima pakeisti irenginio pavadinimą ir pridėti vietą.
	- Irenginio informacija informacija apie irenginio savininko paskyrą, IP adresą, įrenginio ID, laiko juostą ir «Wi-Fi» signalą.
	- Paspauskite, kad paleistumėte scenas sąlyginis programavimas pasirinktoms irenginio funkcijoms greitai jiungti. Programavimo nustatymus galima pasiekti "Tuya" programėlės pagrindiniame ekrane spustelėjus skirtuka "Smart Home". Tada automatikos parinktyse pasirinkite mygtuka "Sukur� sceną" ir nustatykite norimus prietaiso veiksmus bei jų įjungimo sąlygas.
	- Išorinis valdymas "Amazon Echo", "Google Home".
- Hibernacija jjungta / išjungta.
- Pagrindinių funkcijų nustatymai atvirkštinio ekrano nustatymai, datos ir laiko vandenženklio įrašuose įjungimas / išjungimas, garso režimo nustatymai (vienpusis arba dvipusis) ir įrašymo dažnis.
- · Nakties režimas IR šviesos diodų veikimo naktiniu režimu nustatymai jjungti / išjungti arba automatinis režimas.
- Infraraudonųjų spindulių naktinio matymo funkcija jjungimo / išjungimo arba automatinis režimas.
- Aliarmo aptikimo nustatymai judesio aptikimo, judesio sekimo, sirenos ir tvarkaraščio nustatymų įjungimas / išjungimas.
- ONVIF įjungta / išjungta.
- Pirkimo VAS prieiga prie pirkinių "Tuya Smart" programėlėje.
- Pranešimas žinute pridėjus telefono numerį galima siųsti SMS pranešimus apie avarines situacijas.
- Pranešimai telefonu įtraukus telefono numerį, galima gauti skubius pranešimus telefonu.
- Neprisijungusieji pranešimai jjungti / išjungti
- DUK ir atsiliepimai klausimai ir atsakymai apie prietaiso veikimą ir naudotojų palaikymą.
- Bendrai naudojami prietaisai prietaisų bendrinimo su kitais "Tuya Smart" programėlės naudotojais nustatymas.
- Balso asistento įtraukimas į pagrindinį ekraną nustatymai, kad iš telefono pagrindinio ekrano būtų galima greitai pasiekti prietaiso sąsają.
- Įrenginio atnaujinimas informacija apie dabartinę įrenginio naudojamos programinės įrangos versiją ir galimybė įjungti / išjungti automatinius atnaujinimus.
- Įrenginio paleidimas iš naujo
- Ištrinti įrenginį pašalinkite įrenginį iš "Tuya Smart" programėlėje prijungtų įrenginių.
- **3.** Garsiakalbis įjungimas / išjungimas
- **4.** Peržiūra programėlėje arčiau / toliau
- **5.** Visas ekranas jjungti / išjungti
- **6.** Ekrano nuotrauka
- **7.** Bendravimas vienpusis / dvipusis
- **8.** Įrašymas
- **9.** Nustatymų juostos minimizavimas
- **10.** Aliarmo pranešimai
- **11.** Nuotolinis vaizdo valdymas
- 12. Išsaugoti privačios scenos nustatymai
- **13.** Debesies įrašymo nustatymai
- **14.** Funkcijų nustatymai ŽR. C2 pav.
- 1. Atkurkite mikro SD kortelėje saugomus įrašus.
- 2. Galerija: išsaugotos ekrano nuotraukos ir įrašai.
- 3. Naudojimo spalva: šviesi / tamsi.
- 4. Privatus režimas: įjungta / išjungta.
- 5. Naktinis režimas: Spalvotas/IR/išmanusis.
- 6. Nakties režimo jungiklis: jjungti / išjungti / automatinis.
- 7. Judesio sekimas įjungta / išjungta.
- 8. Judesio aptikimo funkcija jjungta / išjungta.

Naudojant funkciją "Redaguoti" galima laisvai konfigūruoti programoje rodomas funkcijas.

## **07. ĮRAŠŲ ATKŪRIMAS IŠ MICRO SD KORTELĖS**

Norėdami kompiuteryje atkurti įrašus iš atminties kortelės, turite atsisiųsti "Media Player Classic" programinę įrangą iš šios nuorodos: https://xblitz.pl/download/media-player-classic-home-cinema.exe. Tada, nukopijavę užkoduotus įrašus iš kortelės į grotuvą, galėsite juos peržiūrėti.

#### **08. SPECIFIKACIJA**

- Maksimali raiška: 2560x1440p (4Mpx)
- Kadrų dažnis: iki 25 kadrų per sekundę
- Jutiklis: 1/2,7 colio spalvotas PS CMOS
- Objektyvo židinio nuotolis: 3,6 mm/F1,6
- Objektyvo jautrumas: 0,01LUX/F1,2 spalvotai; 0,005LUX/F1,2 (įjungta IR, nespalvotai)
- $\bullet$  Priartinimas: 6x skaitmeninis priartinimas
- Matymo laukas: horizontalus 80°; vertikalus 53°
- Sukimosi kampas: horizontalus 0-355°; vertikalus 0-90°
- Horizontalaus ir vertikalaus sukimosi greitis: 30°/s
- Kodekas: H.265/H.264
- $\bullet$  . Wi-Fi": 2.4 GHz . WiFi 802.11b/g/n": 5 GHz
- Tinklo sąsaja: LAN (RJ45 10m/100m)
- Mobilioji programa: "Tuya Smart
- Judesio ir simbolių aptikimas ir sekimas: TAIP
- ONVIF (Atvirų tinklo vaizdo sąsajų forumas): TAIP
- Funkcijos: AWB (automatinis baltos spalvos balansas), AGC (automatinis stiprinimo reguliavimas), AES (automatinis elektroninis užraktas), D-WDR (plataus dinaminio diapazono apšvietimas), 3D DNR (skaitmeninis vaizdo triukšmo mažinimas)
- Šviesos diodai: 4 infraraudonųjų spindulių�4 balti šviesos diodai: 4 IR�4 balti šviesos diodai
- Infraraudonųjų spindulių šviestuvo veikimo nuotolis: iki 25 m
- Darbo režimai: spalvotas/juodas ir baltas/išmanusis
- Darbinė temperatūra: nuo -30 °C iki +60 °C
- "Micro SD" kortelės palaikymas: ne daugiau kaip 128 GB / debesų saugykla
- Įmontuotas garsiakalbis ir mikrofonas: dvipusis ryšys
- Maitinimo šaltinis: DC12V/2A
- Apsaugos klasė: IP66
- Darbinių dažnių diapazonas: 2412-2484 MHz; 5150-5825 MHz
- Maksimali dažnio galia darbiniame diapazone: 17dBm; 14dBm
- Matmenys: 85x120x115 mm
- Svoris: 331 g

#### **09. GARANTIJOS / SKUNDŲ KORTELĖ**

Produktui suteikiama 24 mėnesių garantija. Garantijos sąlygas rasite adresu: https://xblitz.pl/gwarancia/.

Skundai turėtų būti teikiami naudojant skundo formą, kurią rasite adresu: http:// **reklamacje.kgktrend.pl/.**

Išsamią informaciją, kontaktinius duomenis ir paslaugų teikimo adresą rasite adresu: www.xblitz.pl. Specifikacijos ir turinys gali būti keičiami be išankstinio įspėjimo. Atsiprašome už nepatogumus.

"KGK Trend" pareiškia, kad "Xblitz Armor 400" atitinka esminius Direktyvos 2014/53/ES reikalavimus. Deklaracijos tekstą rasite šioje nuorodoje: https://xblitz.pl/download/DOC/deklaracja-UE-Xblitz-Armor400

# **LV**

## **LIETOTĀJA ROKASGRĀMATA**

### **IP KAMERA**

Pirms lietošanas uzmanīgi izlasiet pievienoto lietošanas instrukciju un drošības norādījumus, lai izvairītos no nejaušas iekārtas bojāšanas vai netīšas traumas gūšanas.

#### **PRODUKTA MĒRĶIS**

Xblitz Armor 400 ir āra IP kamera ar 2,4GHz/5GHz Wi-Fi, kas paredzēta īpašuma vai citu objektu un to apkārtnes uzraudzībai. Pateicoties Tuya Smart lietotnei, kas instalēta jūsu tālrunī, ir iespējams skatīt attēlu reālajā laikā, lai mājas vai objektu apkārtnes kontrole būtu pieejama jebkurā vietā un laikā.

#### **01. KOMPLEKTA SATURS**

- **1.** IP kamera
- **2.** Barošanas avots
- **3.** Montāžas piederumi
- **4.** Lietošanas instrukcija

#### **02. PRODUKTA APRAKSTS**

SKATĪT A ATTĒLU

- 1. Atiestatīšanas/Micro SD kartes slots
- **2.** Mikrofons
- 3. Objektīvs
- **4.** Gaismas sensors
- **5.** Skaļruņi
- **6.** Wi-Fi antenas
- **7.** IR diodes
- **8.** LED diodes
- **9.** Strāvas kontaktligzda
- **10.** LAN ligzda (RJ45)

## **03. GALVENĀS IEZĪMES**

- **1.** Tālvadības pults, izmantojot lietotni
- **2.** Viedais IR/nakts režīms
- 3. Kustības/cilvēku noteikšana un izsekošana
- **4.** Paziņojumi un brīdinājumi lietotnē
- **5.** Divvirzienu balss saziņa
- **6.** Tiešais skats

#### **04. DROŠĪBAS NOTEIKUMI**

#### **PIEZĪME!**

Šī iekārta atbilst visiem attiecīgajiem EML standartiem un ir droša lietošanā, ja to lieto, kā aprakstīts lietošanas instrukcijā.

Pirms ierīces lietošanas uzmanīgi izlasiet šajā rokasgrāmatā sniegtos norādījumus.

Nepieciešama pieaugušo montāža. Montāžas laikā glabājiet mazas detaļas bērniem nepieejamā vietā.

Kamera nav rotallieta. Nelaujiet bērniem spēlēties ar kameru vai tās piederumiem. Neļaujiet bērnam iebāzt komplekta detaļas mutē.

Glabājiet kabeļus bērniem un mājdzīvniekiem nepieejamā vietā.

Nelietojiet ierīci ūdens vai karstuma avota tuvumā.

Izmantojiet tikai un vienīgi ierīcei pievienoto barošanas bloku.

Nepieskarieties strāvas kontaktligzdas kontaktiem ar asiem vai metāla priekšmetiem

Atstājiet uzlādes kabeli drošā vietā, bērniem un mājdzīvniekiem nepieejamā vietā. Pretējā gadījumā var rasties bīstamas situācijas (piemēram, elektriskās strāvas trieciens).

Izmantojiet tikai oriģinālo lādētāju oriģinālajam komplektam. Instrukciju neievērošana var izraisīt ierīces bojājumus vai citas bīstamas situācijas.

## **05. KĀ SĀKT**

**1. Lejupielādēt pieteikumu - SKATĪT B FOTO**

Android/iOS: skenējiet QR kodu un lejupielādējiet Tuya Smart lietotni Google Play/App Store.

#### **2. Reģistrācija un pieteikšanās**

Palaidiet lietotni savā viedtālrunī. Reģistrējieties un pēc tam piesakieties izveidotajā kontā.

## **3. Pievienot ierīci**

- Pievienojiet kameru strāvas padevei un pagaidiet, līdz atskanēs skaņas paziņojums.
- Nospiediet un turiet nospiestu RESET pogu 5 līdz 10 sekundes.
- Pagaidiet, līdz atskanēs paziņojums "Gaidiet savienojumu".
- Kamera ir gatava savienošanai ar lietotni tālrunī.
- Pārliecinieties, vai tālrunis ir savienots ar Wi-Fi tīklu, ar kuru ierīcei būs jāizveido savienojums. Ar Armor 400 ir iespējams izveidot savienojumu gan ar 2,4 GHz, gan 5 GHz tīkliem.
- Nospiediet simbolu (+) lietojumprogrammas saskarnes augšējā labajā stūrī vai izvēlieties "Pievienot ierīci".
- Produktu kategorijās izvēlieties "Camera & Lock" un pēc tam "Wireless Camera (Wi-Fi or 2.4GHz&5GHz/Dual Band)".
- · Pārliecinieties, ka ierīce ir atiestatīta un gatava savienošanai (atkārtojas ziņojums "gaidiet savienojumu").
- **4.** Pieejamie savienojuma režīmi

Augšējā labajā stūrī izvēlieties kameras tīkla savienojuma režīmu un pāriet pie nākamā soļa.

- **QR kods** (ieteicams) savienojuma režīms, ar kameras objektīvu skenējot lietojumprogrammā ģenerēto QR kodu.
- **Wi-Fi režīms:**

Režīms AP - savienojuma režīms, izmantojot tālrunī izveidoto karsto punktu (tīkla nosaukums: "SmartLife-xxxx").

EZ režīms - automātiskais režīms. Šajā režīmā programma pati meklē kameru.

• Kabelis - LAN savienojums, izmantojot tīkla kabeli.

Pēc savienojuma režīma izvēles izpildiet programmā sniegtos norādījumus. Kamera jūs informēs par nākamajiem savienojuma soļiem ar skaņas zinojumiem "connect router" (savienot maršrutētāju), «connect internet» (savienot internetu), «device access» (piekļuve ierīcei).

**PIEZĪME:** savienošanas laikā neatvienojiet kameru no barošanas avota. Pēc tam, kad ierīce ir veiksmīgi savienota, lietojumprogrammā piešķiriet tai paša izvēlētu nosaukumu.

## **5. Ierīces noņemšana**

Sākuma ekrānā turiet nospiestu cilni ar jebkuras ierīces nosaukumu. Pēc tam atlasiet vienu vai vairākas ierīces, kuras vēlaties dzēst, un noklikšķiniet uz atkritumu urnas ikonas.

### **06. SĀKUMA EKRĀNA LIETOJUMPROGRAMMU FUNKCIJAS - SKATĪT C1 ATTĒLU**

- **1.** Rezolūcijas maiņa: HD/SD
	- Ja ir atlasīta šī opcija, var iestatīt programmā rādītā attēla kvalitāti.
- 2. lestatījumi:
	- Ierīce iespējams mainīt ierīces nosaukumu un pievienot atrašanās vietu .
	- Informācija par ierīci informācija par ierīces īpašnieka kontu, IP adresi, ierīces ID, laika zonu un Wi-Fi signālu.
	- · Nospiediet, lai palaistu ainas nosacīta programmēšana, lai ātri aktivizētu izvēlētās ierīces funkcijas. Programmēšanas iestatījumiem var piekļūt no Tuya lietotnes sākuma ekrāna, noklikšķinot uz cilnes "Smart Home". Pēc tam automatizācijas opcijās izvēlieties pogu "Izveidot ainu" un iestatiet vēlamās ierīces darbības un to aktivizēšanas nosacījumus.
	- Ārējā vadība Amazon Echo, Google Home.
	- Hibernācija ieslēgts/izslēgts.
	- · Pamatfunkciju iestatījumi apgrieztā ekrāna iestatījumi, datuma un laika ūdenszīmes aktivizēšana/deaktivizēšana ierakstos, audio režīma iestatījumi (vienvirziena vai divvirzienu) un ieraksta biežums.
	- · Nakts režīms IR LED darbības iestatījumi nakts režīmam ieslēgts/ izslēgts vai automātiskais režīms.
	- IR nakts redzamības funkcija ieslēgts/izslēgts vai automātiskais režīms.
	- Trauksmes atklāšanas iestatījumi kustības atklāšanas aktivizēšana/deaktivizēšana, kustības izsekošana, sirēna un grafika iestatījumi.
	- ONVIF ieslēgts/izslēgts.
	- Pirkuma VAS piekļuve pirkumiem lietotnē Tuya Smart.
	- Ziņu paziņošana pēc tālruņa numura pievienošanas ir iespējama īsziņu ārkārtas paziņojumu nosūtīšana.
	- Paziņojumi pa tālruni pēc tālruņa numura pievienošanas ir iespējami ārkārtas paziņojumi pa tālruni.
	- Paziņojumi bezsaistes režīmā ieslēgts/izslēgts
	- · Biežāk uzdotie jautājumi un atsauksmes jautājumi un atbildes par ierīces darbību un lietotāju atbalstu.
	- Koplietošanas ierīces ierīču koplietošanas iestatīšana ar citiem Tuya Smart lietotnes lietotājiem.
	- · Balss palīga pievienošana sākuma ekrānam iestatījumi īsceļu ātrai piekļuvei ierīces saskarnei no tālruņa sākuma ekrāna.
	- Ierīces atjaunināšana informācija par ierīces izmantoto pašreizējo programmatūras versiju un iespēja iespējot/izslēgt automātiskos atjauninājumus.
	- Ierīces restartēšana
	- Dzēst ierīci noņemt ierīci no Tuya Smart lietotnē pievienotajām ierīcēm.
- **3.** Skaļrunis ieslēgts/izslēgts
- 4. Aplikācijas priekšskatījums tuvāk/attālāk
- **5.** Pilnais ekrāns ieslēgts/izslēgts
- **6.** Ekrānšāviņš
- **7.** Saziņa vienvirziena/ divvirzienu
- 8. lerakstīšana
- 9. lestatījumu joslas minimizēšana
- **10.** Trauksmes paziņojumi
- 11. Attēla tālvadības pults
- 12. Saglabāti privāto ainu iestatījumi
- 13. Mākoņa ierakstīšanas iestatījumi
- 14. Funkciju iestatījumi SKATĪT C2 FOTO
	- 1. Atskaņojiet mikro SD kartē saglabātos ierakstus.
	- 2. Galerija: saglabāti ekrānšāviņi un ieraksti.
	- 3. Lietošanas krāsa: gaiša/tumša.
	- 4. Privātais režīms: ieslēgts/izslēgts.
	- 5. Nakts režīms: Krāsu/IR/Inteliģentais.
	- 6. Nakts režīma slēdzis: ieslēgts/izslēgts/automātisks.
	- 7. Kustības izsekošana ieslēgts/izslēgts.
	- 8. Kustības noteikšana ieslēgts/izslēgts.

Izmantojot funkciju "Rediģēt", ir iespējams brīvi konfigurēt lietojumprogrammā attēlotās funkcijas.

#### **07. IERAKSTU ATSKAŅOŠANA NO MICRO SD KARTES**

Lai atskaņotu ierakstus no atmiņas kartes datorā, ir nepieciešams lejupielādēt programmu Media Player Classic no šādas saites: https://xblitz.pl/download/media--player-classic-home-cinema.exe. Pēc tam, nokopējot kodētos ierakstus no kartes uz atskanotāju, varat tos apskatīt.

## **08. SPECIFIKĀCIJA**

- Maksimālā izšķirtspēja: 2560x1440p (4Mpx)
- Kadru nomaiņas ātrums: līdz 25 kadriem sekundē
- Sensors: 1/2,7" PS krāsu CMOS
- $\bullet$  Objektīva fokusa attālums: 3,6 mm/F1,6
- · Objektīva jutība: 0,01LUX/F1,2 krāsu; 0,005LUX/F1,2 (IR ieslēgts, melnbalts)
- Tālummaiņa: 6x digitālā tālummaiņa
- Redzamības lauks: horizontāli 80°; vertikāli 53°
- Rotācijas leņķis: horizontāli 0-355°; vertikāli 0-90°.
- Horizontālās/ver� kālās rotācijas ātrums: 30°/s
- Kodeksi: H.265/H.264
- Wi-Fi: 2,4 GHz WiFi 802.11b/g/n; 5 GHz
- Tīkla interfeiss: LAN (RJ45 10m/100m)
- Mobilā lietojumprogramma: Tuya Smart
- Kustības un rakstzīmju noteikšana/sekošana: JĀ
- ONVIF (Open Network Video Interfaces Forum): JĀ
- Funkcijas: AWB (automātiskais baltās krāsas balanss), AGC (automātiskā pastiprinājuma kontrole), AES (automātiskais elektroniskais slēdžs), D-WDR (plaša dinamiskā diapazona apgaismojums), 3D DNR (digitālā trokšņu samazināšana video).
- Gaismu izstarojošās diodes: 4 IR/4 baltas gaismas diodes.
- Infrasarkano staru izstarotāja darbības rādiuss: līdz 25 m
- Darbības režīmi: krāsains/ melns un balts/ inteliģents
- Darba temperatūra: no -30°C līdz +60°C
- Micro SD karšu atbalsts: maksimums 128 GB / mākoņkrātuve
- Iebūvēts skaļrunis un mikrofons: divvirzienu saziņa
- Barošanas avots: DC12V/2A
- Aizsardzības klase: AIZSARDZĪBAS KLASE: IP66
- Darbības frekvenču diapazons: 2412-2484 MHz; 5150-5825 MHz
- Maksimālā frekvences jauda darbības diapazonā: 17dBm; 14dBm
- Izmēri: 85x120x115 mm
- Svars: 331 g

#### **09. GARANTIJAS/PRETENZIJU KARTE**

Produktam ir 24 mēnešu garantija. Garantijas noteikumus un nosacījumus var atrast: https://xblitz.pl/gwarancia/.

Sūdzības jāiesniedz, izmantojot sūdzību veidlapu, kas atrodama fimekļa vietnē: **h� p://reklamacje.kgktrend.pl/.**

Sīkāka informācija, kontaktinformācija un dienesta adrese atrodama: www.xblitz.pl. Specifikācijas un saturs var tikt mainīts bez iepriekšēja brīdinājuma. Atvainojamies par sagādātajām neērtībām.

KGK Trend paziņo, ka Xblitz Armor 400 atbilst Direktīvas 2014/53/ES pamatprasībām. Deklarācijas tekstu var atrast šajā saitē:

https://xblitz.pl/download/DOC/deklaracja-UE-Xblitz-Armor400

# **ET**

## **KASUTUSJUHEND**

#### **IP-KAMERA**

Enne kasutamist lugege hoolikalt läbi lisatud kasutusjuhend ja ohutusjuhised, et vältida seadme juhuslikku kahjustamist või tahtmatut vigastamist.

### **TOOTE EESMÄRK**

Xblitz Armor 400 on 2,4 GHz/5GHz Wi-Fi ühendusega IP-kaamera kinnistu või muude objektide ja nende ümbruse jälgimiseks. Tänu telefoni paigaldatud Tuya Smart rakendusele on võimalik pilti vaadata reaalajas, nii et maja ümbruse või objektide kontroll on igal pool ja igal ajal võimalik.

## **01. KOMPLEKTI SISU**

- **1.** IP-kaamera
- **2.** Toiteallikas
- **3.** Paigaldustarvikud
- **4.** Kasutusjuhend

#### **02. TOOTEKIRJELDUS**

- VT JOONIS A
- **1.** Reset/Micro SD-kaardi pesa
- **2.** Mikrofon
- **3.** Objektiiv
- **4.** Valgusandur
- **5.** Valjuhääldi
- **6.** Wi-Fi antennid
- **7.** IR-dioodid
- **8.** LEDid
- 9. Pistikupesa
- **10.** LAN-pesa (RJ45)

#### **03. PEAMISED OMADUSED**

- 1. Kaugiuhtimine rakenduse kaudu
- 2. Nutikas IR/öörežiim
- **3.** Liikumise/inimese tuvastamine ja jälgimine
- **4.** Teated ja hoiatused rakenduses
- **5.** Kahesuunaline kõneside
- **6.** Live vaade

## **04. TURVAMEETMED**

## **MÄRKUS!**

See seade vastab kõigile asjakohastele EMF-standarditele ja on ohutu kasutada, kui seda kasutatakse kasutusjuhendis kirjeldatud viisil.

Enne seadme kasutamist lugege hoolikalt käesoleva kasutusjuhendi juhiseid. Vajalik on täiskasvanute kokkupanek. Hoidke väikesed osad kokkupaneku ajal lastest eemal.

Kaamera ei ole mänguasi. Ärge lubage lastel kaameraga või selle tarvikutega mängida. Ärge lubage lapsel komplekti osi suhu panna.

Hoidke kaablid lastele ja lemmikloomadele kättesaamatus kohas.

Ärge kasutage seadet vee või soojusallika lähedal.

Kasutage ainult ja eranditult seadmega kaasas olevat toiteallikat.

Ärge puudutage pistikupesa kontakte teravate või metallist esemetega.

Jätke laadimiskaabel turvalisse kohta, kuhu lapsed ja lemmikloomad ei pääse. Vastasel juhul võivad tekkida ohtlikud olukorrad (nt elektrilöök).

Kasutage ainult originaallaadija originaalkomplekti jaoks. Juhiste eiramine võib põhjustada seadme kahjustusi või muid ohtlikke olukordi.

#### **05. KUIDAS ALUSTADA**

#### **1. Laadige taotlus alla - vt joonis B**

Android/iOS: skaneerige QR-koodi ja laadige Tuya Smart rakendus alla Google Play/App Store'ist.

#### **2. Registreerimine ja sisselogimine**

Käivitage rakendus oma nutitelefonis. Registreeruge ja logige seejärel sisse loodud kontole.

## **3. Seadme lisamine**

- Ühendage kaamera vooluvõrku ja oodake, kuni kuulete helisignaali.
- Vajutage ja hoidke nuppu RESET 5 kuni 10 sekundit all.
- Oodake, kuni kuulete teadet "oota ühendust".
- Kaamera on valmis telefoni rakendusega ühendamiseks.
- Veenduge, et teie telefon on ühendatud Wi-Fi-võrku, millega seade ühendatakse. Armor 400 on võimalik ühendada nii 2,4 GHz kui ka 5 GHz võrku.
- Vajutage rakendusliidese paremas ülanurgas olevale (+) sümbolile või valige ..Lisa seade".
- Valige tootekategooriatest "Camera & Lock" ja seejärel "Wireless Camera (Wi-Fi või 2,4GHz&5GHz/Dual Band)".
- Veenduge, et seade on lähtestatud ja valmis ühendamiseks ("oota ühendust" teade kordub).

#### **4.** Saadaolevad ühendusrežiimid

Valige paremas ülemises nurgas kaamera võrguühenduse režiim ja jätkake järgmise sammuga.

- **QR-kood** (soovitatav) ühendusrežiim, skaneerides kaamera objektiiviga rakenduses genereeritud QR-koodi.
- **Wi-Fi režiim:**

Režiim AP - ühendusrežiim telefonis loodud hotspot›i kaudu (võrgu nimi: «SmartLife-xxxx»).

EZ-režiim - automaatne režiim. Selles režiimis otsib rakendus ise kaamerat.

• **Kaabel** - LAN-ühendus võrgukaabli kaudu.

Kui ühendusrežiim on valitud, järgige rakenduse juhiseid. Kaamera teavitab teid järgmistest ühendamisetappidest helisõnumitega "connect router", "connect internet", "device access".

**MÄRKUS:** ärge ühendage kaamerat ühendamise ajal vooluvõrgust lahti.

Kui seade on edukalt ühendatud, andke sellele rakenduses valitud nimi.

## **5. Seadme eemaldamine**

Hoidke avakuval all suvalise seadme nime sisaldavat vahekaarti. Seejärel valige üks või mitu seadet, mille soovite kustutada, ja klõpsake prügikasti ikoonil.

#### **06. AVAKUVA RAKENDUSE FUNKTSIOONID - VT JOONIS C1**

- **1.** Resolutsiooni muutmine: HD/SD
- Kui see valik on valitud, saab seadistada rakenduses kuvatava pildi kvaliteeti. **2.** Seadistused:
	- Seade võimalik muuta seadme nime ja lisada asukoht .
	- Seadme andmed teave seadme omaniku konto, IP-aadressi, seadme ID, ajavööndi ja Wi-Fi signaali kohta.
	- Vajutage stseenide käivitamiseks tingimuslik programmeerimine valitud seadme funktsioonide kiireks aktiveerimiseks. Programmeerimisseadetele pääseb Tuya rakenduse avakuval, klõpsates vahekaardil "Smart Home". Seejärel valige automatiseerimisvalikutes nupp .Create scene' ja määrake soovitud seadme toimingud ja nende aktiveerimistingimused.
	- · Väline juhtimine Amazon Echo, Google Home.
	- Hibernatsioon sisse/välja.
	- Põhifunktsioonide seaded tagasipööratud ekraani seaded, kuupäeva ja kellaaja vesimärgi aktiveerimine/deaktiveerimine salvestustes, helirežiimi seaded (ühe- või kahesuunaline) ja salvestussagedus.
	- Öörežiim IR LED-i töörežiimi seaded sisse�välja või automaatne režiim.
	- IR öönägemise funktsioon sisse/välja või automaatne režiim.
	- Häiretuvastuse seaded liikumistuvastuse, liikumise jälgimise, sireeni ja ajakava seadete aktiveerimine/deaktiveerimine.
	- ONVIF sisse/välja.
	- Ostu VAS juurdepääs ostudele Tuya Smart rakenduses.
	- Sõnumiteavitus pärast telefoninumbri lisamist on võimalik saata SMS-hädaabiteateid.
	- Telefoniteated kui telefoninumber on lisatud, on võimalik edastada hädaabiteateid telefoni teel.
	- Offline-teated sisse/välja
	- KKK ja tagasiside küsimused ja vastused seadme toimimise ja kasutajatoe kohta.
	- Jagatud seadmed seadme jagamise seadistamine teiste Tuya Smart rakenduse kasutajatega.
	- Hääleassistendi lisamine avakuvale seaded otsetee kiireks juurdepääsuks seadme kasutajaliidesele telefoni avakuvalt.
	- Seadme uuendamine teave seadme praeguse tarkvaraversiooni kohta ja võimalus lubada/välja lülitada automaatsed uuendused.
	- Seadme taaskäivitamine
- Seadme kustutamine eemaldage seade Tuya Smart rakenduses ühendatud seadmete hulgast.
- **3.** Kõlar sisse/välja
- **4.** Rakendusesisene eelvaade lähemal/kaugemal
- **5.** Täisekraan sisse/välja
- **6.** Ekraanipilt
- **7.** Suhtlemine ühesuunaline/kahepoolne
- **8.** Salvestamine
- **9.** Seadete riba minimeerimine
- **10.** Häireteated
- 11. Kaugjuhtimine pildi kontrollimiseks
- **12.** Salvestatud privaatse stseeni seaded
- **13.** Pilve salvestamise seaded
- **14.** Funktsiooni seaded vaata joonist C2
	- 1. Taasesitage mikro SD-kaardile salvestatud salvestusi.
	- 2. Galerii: salvestatud ekraanipildid ja salvestused.
	- 3. Värvi kasutamine: hele/tume.
	- 4. Privaatne režiim: sisse/välja.
	- 5. Öörežiim: Värv/IR/Intelligent.
	- 6. Öörežiimi lüliti: sisse/välja/automaatne.
	- 7. Liikumise jälgimine sisse/välja.
	- 8. Liikumistuvastus sisse/välja.

Rakenduses kuvatavaid funktsioone on võimalik vabalt konfigureerida, kasutades funktsiooni "Edit".

#### **07. SALVESTUSTE TAASESITAMINE MICRO SD-KAARDILT**

Salvestuste taasesitamiseks mälukaardilt arvutis peate alla laadima tarkvara Media Player Classic järgmisest lingist: https://xblitz.pl/download/media-player-classic--home-cinema.exe. Seejärel saate kodeeritud salvestusi mälukaardilt mängijasse kopeerides neid vaadata.

#### **08. SPETSIFIKATSIOON**

- Maksimaalne resolutsioon: 2560x1440p (4Mpx)
- Kaadrisagedus: kuni 25 kaadrit sekundis
- Andur: CMOS: 1/2,7" PS Color CMOS Sensor: 1/2,7" PS Color CMOS
- Objektiivi fookuskaugus: 3.6mm/F1.6
- Objektiivi tundlikkus: 0,01LUX/F1,2 värviline; 0,005LUX/F1,2 (IR sisse lülitatud, mustvalge)
- Suum: 6x digitaalne suum
- Vaateväli: horisontaalne 80°; vertikaalne 53°.
- Pöördenurk: horisontaalne 0-355°; vertikaalne 0-90°.
- $\bullet$  Horisontaalne/vertikaalne pöörlemiskiirus: 30°/s
- Koodek: H.265/H.264
- Wi-Fi: 2,4 GHz WiFi 802.11b/g/n; 5GHz
- Võrguliides: LAN (RJ45 10m/100m)
- Mobiilirakendus: Tuya Smart
- Liikumise ja tegelase tuvastamine/jälgimine: JAH
- ONVIF (Open Network Video Interfaces Forum): JAH
- Omadused: AWB (automaatne valge tasakaalu), AGC (automaatne võimenduse reguleerimine), AES (automaatne elektrooniline katik), D-WDR (laia dünaamilise ulatusega valgustus), 3D DNR (digitaalne müravähendus videos).
- Valgusdioodid: 4 IR/4 valget valgusdioodi
- IR-valgusti ulatus: kuni 25m
- Töörežiimid: värviline/must ja valge/intelligentne
- Töötemperatuur: -30°C kuni +60°C
- Micro SD-kaardi tugi: maksimaalselt 128 GB/pilvemälu
- Sisseehitatud kõlar ja mikrofon: kahesuunaline side
- Toiteallikas: DC12V/2A
- Kaitseklass: IP66
- Töösagedusvahemik: 2412-2484 MHz; 5150-5825 MHz.
- Maksimaalne sagedusvõimsus tööpiirkonnas: 17dBm; 14dBm
- Mõõtmed: 85x120x115 mm
- Kaal: 331g

#### **09. GARANTII/KAEBUSTE KAART**

Tootel on 24-kuuline garantii. Garantiitingimused on leitavad aadressil: https:// **xblitz.pl/gwarancja/.**

Kaebused tuleb esitada, kasutades kaebuse vormi, mis on leitav aadressil: **http:// reklamacje.kgktrend.pl/.**

Üksikasjad, kontaktandmed ja teenuse aadress on leitavad aadressil: www.xblitz. pl. Spetsifikatsioonid ja sisu võivad muutuda ilma ette teatamata. Vabandame võimalike ebamugavuste pärast.

KGK Trend kinnitab, et Xblitz Armor 400 vastab direktiivi 2014/53/EL olulistele nõuetele. Deklaratsiooni tekst on leitav lingil:

https://xblitz.pl/download/DOC/deklaracja-UE-Xblitz-Armor400

# **BG**

## **РЪКОВОДСТВО ЗА ПОТРЕБИТЕЛЯ**

#### **IP КАМЕРА**

Моля, прочетете внимателно приложените инструкции за работа и указания за безопасност преди употреба, за да избегнете случайна повреда на оборудването или неволно нараняване.

#### **ПРЕДНАЗНАЧЕНИЕ НА ПРОДУКТА**

Xblitz Armor 400 е външна IP камера с 2,4GHz/5GHz Wi-Fi за наблюдение на имот или други обекти и заобикалящата ги среда. Благодарение на приложението Tuya Smart, инсталирано на вашия телефон, е възможно да преглеждате изображението в реално време, така че контролът на района около къщата или обектите да е достъпен на всяко място и по всяко време.

#### **01. СЪДЪРЖАНИЕ НА КОМПЛЕКТА**

- **1.** IP камера
- **2.** Захранване
- **3.** Монтажни аксесоари
- **4.** Инструкции за експлоатация

#### **02. ОПИСАНИЕ НА ПРОДУКТА**

ВИЖТЕ ФИГУРА A

- **1.** Слот за микро SD карта / нулиране
- **2.** Микрофон
- **3.** Обектив
- **4.** Сензор за светлина
- **5.** Високоговорител
- **6.** Wi-Fi антени
- **7.** IR диоди
- **8.** Светодиоди
- **9.** Захранващ контакт
- **10.** LAN гнездо (RJ45)

#### **03. ОСНОВНИ ФУНКЦИИ**

- **1.** Дистанционно управление чрез приложение
- **2.** Интелигентен IR�нощен режим
- **3.** Откриване и проследяване на движение/човек
- **4.** Известия и сигнали в приложението
- **5.** Двупосочна гласова комуникация
- **6.** Преглед в реално време

#### **04. ПРАВИЛА ЗА БЕЗОПАСНОСТ**

#### **ВНИМАНИЕ!**

Това оборудване отговаря на всички съответни стандарти за електромагнитни полета и е безопасно за употреба, при условие че се използва, както е описано в инструкциите за употреба. Внимателно прочетете инструкциите в това ръководство, преди да използвате устройството.

Изисква се сглобяване от възрастни. По време на сглобяването дръжте малките части далеч от деца.

Фотоапаратът не е играчка. Не позволявайте на деца да си играят с фотоапарата или неговите аксесоари. Не позволявайте на детето да поставя части от комплекта в устата си.

Съхранявайте кабелите на места, недостъпни за деца и домашни любимци. Не използвайте устройството в близост до вода или източник на топлина.

Използвайте само и единствено захранващия блок, доставен с устройството.

Не докосвайте контактите на захранващия контакт с остри или метални предмети.

Оставете кабела за зареждане на безопасно място, недостъпно за деца и домашни любимци. Неспазването на това изискване може да доведе до опасни ситуации (напр. токов удар).

Използвайте само оригиналното зарядно устройство за оригиналния комплект. Неспазването на инструкциите може да доведе до повреда на устройството или други опасни ситуации.

#### **05. КАК ДА ЗАПОЧНЕТЕ**

### **1. Изтеглете приложението - ВИЖТЕ ФИГУРА Б**

Android/iOS: сканирайте QR кода и изтеглете приложението Tuya Smart от Google Play�App Store

#### **2. Регистрация и вход**

Стартирайте приложението на своя смартфон. Регистрирайте се и след това влезте в създадения от вас акаунт.

#### **3. Добавяне на устройство**

- Свържете фотоапарата към захранването и изчакайте, докато чуете звуково известие.
- Натиснете и задръжте бутона RESET за 5 до 10 секунди.
- Изчакайте, докато чуете известието «изчаквам за връзка".
- Фотоапаратът е готов да се свърже с приложението в телефона.
- Уверете се, че телефонът ви е свързан с Wi-Fi мрежата, към която ще се свързва устройството. При Armor 400 е възможно да се свържете както към 2,4GHz, така и към 5GHz мрежи.
- Натиснете символа (+) в горния десен ъгъл на интерфейса на приложението или изберете «Добавяне на устройство».
- От продуктовите категории изберете «Камера и заключване" и след това "Безжична камера (Wi-Fi или 2,4GHz&5GHz/дуална лента)".
- Уверете се, че устройството е нулирано и готово за свързване (повтаря се съобщението «изчакайте за свързване").

**4.** Налични режими на свързване

В горния десен ъгъл изберете режима на мрежова връзка на фотоапарата и преминете към следващата стъпка.

- **QR код** (препоръчително) режим на свързване чрез сканиране с обектива на камерата на QR код, генериран в приложението.
- **Режим Wi-Fi:**

Режим AP - режим на свързване чрез гореща точка, създадена в телефона (име на мрежата: «SmartLife-xxxx»).

Режим EZ - Автоматичен режим. В този режим приложението само търси камерата.

• **Кабел** - LAN връзка чрез мрежов кабел.

След като изберете режима на свързване, следвайте инструкциите в приложението. Камерата ще ви информира за следващите стъпки за свързване със звукови съобщения «connect router» (свързване на рутер), «connect internet" (свързване на интернет), "device access" (достъп до устройството).

**ЗАБЕЛЕЖКА:** не изключвайте фотоапарата от захранването по време на свързването.

След като устройството е успешно свързано, дайте му име по ваш избор в приложението.

#### **5. Изваждане на устройството**

В началния екран задръжте натиснат раздела с името на всяко устройство. След това изберете едно или повече устройства, които искате да изтриете, и щракнете върху иконата на кошчето за боклук.

#### **06. ФУНКЦИИ НА ПРИЛОЖЕНИЯТА НА НАЧАЛНИЯ ЕКРАН - ВИЖТЕ ФИГУРА C1**

- **1.** Промяна на резолюцията: HD�SD Когато е избрана тази опция, може да се зададе качеството на показваното изображение в приложението.
- **2.** Настройки:
	- Устройство възможно е да промените името на устройството и да добавите местоположение .
	- Информация за устройството информация за профила на собственика на устройството, IP адрес, идентификатор на устройството, часова зона и Wi-Fi сигнал.
	- Натиснете, за да стартирате сцени условно програмиране за бързо активиране на избрани функции на устройството. Настройките за програмиране са достъпни от началния екран на приложението Tuya, като кликнете върху раздела «Smart Home». След това в опциите за автоматизация изберете бутона «Създаване на сцена" и задайте желаните действия на устройствата и условията за тяхното активиране.
	- Външно управление Amazon Echo, Google Home.
- Хибернация включване/изключване.
- Настройки на основните функции настройки на обратния екран, активиране/деактивиране на водния знак за дата и час в записите, настройки на аудио режима (еднопосочен или двупосочен) и честота на запис.
- Нощен режим настройки на работата на IR LED за нощен режим включване/изключване или автоматичен режим.
- Функция за инфрачервено нощно виждане включване/изключване или автоматичен режим.
- Настройки за откриване на аларма активиране/деактивиране на откриването на движение, проследяване на движение, сирена и настройки на графика.
- ONVIF включване/изключване.
- Покупка VAS достъп до покупки в приложението Tuya Smart.
- Уведомяване със съобщения след добавяне на телефонен номер е възможно изпращането на SMS известия за спешни случаи.
- Телефонни известия след като бъде добавен телефонен номер, е възможно да се изпращат телефонни известия за спешни случаи.
- Известия в офлайн режим включване/изключване
- Често задавани въпроси и обратна връзка въпроси и отговори за работата на устройството и поддръжка на потребителите.
- Споделени устройства настройване на споделяне на устройства с други потребители на приложението Tuya Smart.
- Добавяне на гласов асистент към началния екран настройки за пряк път за бърз достъп до интерфейса на устройството от началния екран на телефона.
- Актуализация на устройството информация за текущата версия на софтуера, която използва устройството, и възможност за активиране/ деактивиране на автоматичните актуализации.
- Рестартиране на устройството
- Изтриване на устройство премахване на устройство измежду свързаните в приложението Tuya Smart.
- 3. Високоговорител включване/изключване
- **4.** Предварителен преглед в приложението по-близо�далече
- 5. Пълен екран включване/изключване
- **6.** Снимка на екрана
- **7.** Комуникация еднопосочна/двупосочна
- **8.** Записване
- **9.** Минимизиране на лентата с настройки
- **10.** Известия за аларма
- **11.** Дистанционно управление на изображението
- **12.** Запазени лични настройки на сцената
- **13.** Настройки за запис в облак
- **14.** Функционални настройки ВИЖТЕ ФИГУРА C2
	- 1. Възпроизвеждане на записите, съхранени на микро SD картата.
	- 2. Галерия: запазени скрийншоти и записи.
	- 3. Цвят на нанасяне: светъл�тъмен.
	- 4. Личен режим: включено/изключено.
	- 5. Нощен режим: Цвят/IR/интелигентен.
	- 6. Превключвател за нощен режим: включен/изключен/автоматичен.
	- 7. Проследяване на движението включване/изключване.
	- 8. Откриване на движение включване/изключване.

Възможно е свободно да конфигурирате функциите, които се показват в приложението, като използвате функцията «Редактиране».

#### **07. ВЪЗПРОИЗВЕЖДАНЕ НА ЗАПИСИ ОТ MICRO SD КАРТА**

За да възпроизвеждате записи от картата с памет на компютъра си, трябва да изтеглите софтуера Media Player Classic от следния линк: https://xblitz.pl/ download�media-player-classic-home-cinema.exe. След това, като копирате кодираните записи от картата в плейъра, можете да ги прегледате.

#### **08. СПЕЦИФИКАЦИЯ**

- Максимална разделителна способност: 2560x1440p (4Mpx)
- Кадрова честота: до 25 кадъра в секунда
- Сензор: 1/2,7» PS Color CMOS
- Фокусно разстояние на обектива: 3,6 мм�F1,6
- Чувствителност на обектива: 0,01LUX/F1,2 цветно; 0,005LUX/F1,2 (включен IR, черно-бяло)
- Увеличаване: 6x цифрово увеличение
- Поле на видимост: хоризонтално 80°; вертикално 53°
- Ъгъл на въртене: хоризонтален 0-355°; вертикален 0-90°
- Скорост на хоризонтално/вертикално въртене: 30°/s
- Кодек: H.265�H.264
- Wi-Fi: 2,4 GHz WiFi 802.11b/g/n; 5 GHz
- Млежов интерфейс: LAN (RI45 10m/100m)
- Мобилно приложение: Tuya Smart
- Откриване/проследяване на движение и символи: ЛА
- ONVIF (Форум за отворени мрежови видео интерфейси): ЛА
- Характеристики: AWB (автоматичен баланс на бялото), AGC (автоматичен контрол на усилването), AES (автоматичен електронен затвор), D-WDR (осветление с широк динамичен диапазон), 3D DNR (цифрово намаляване на шума във видео)
- Светлинни лиоли: 4 инфрачервени/4 бели светодиода
- Обхват на инфрачервения осветител: до 25 м
- Режими на работа: цветен/черен и бял/интелигентен
- Работна температура: -30°C до +60°C
- Поддръжка на Micro SD карта: максимум 128 GB/облачно съхранение
- Вграден високоговорител и микрофон: двупосочна комуникация
- Захранване: DC12V/2A
- Клас на защита: IP66
- Работен честотен диапазон: 2412-2484 MHz; 5150-5825 MHz
- Максимална мощност на честотата в работния диапазон: 17dBm; 14dBm
- Размери: 85x120x115 мм
- Тегло: 331 г

#### **09. ГАРАНЦИОННА КАРТА� КАРТА ЗА РЕКЛАМАЦИИ**

Продуктът се предлага с 24-месечна гаранция. Гаранционните условия можете да намерите на **следния** адрес: https:**//xblitz.pl/gwarancja/** Жалбите трябва да се подават чрез формуляра за жалби, който се намира на

## адрес: http:**//reklamacje.kgktrend.pl/**

Подробности, контакти и адрес на службата можете да намерите на: www. xblitz.pl. Спецификациите и съдържанието могат да бъдат променяни без предизвестие. Извиняваме се за причинените неудобства.

KGK Trend декларира, че Xblitz Armor 400 отговаря на съществените изисквания на Директива 2014�53�ЕС. Текстът на декларацията може да бъде намерен на следния линк:

https://xblitz.pl/download/DOC/deklaracia-UE-Xblitz-Armor400

# **RO**

## **MANUAL DE UTILIZARE**

#### **CAMERA IP**

Vă rugăm să citiți cu atenție instrucțiunile de utilizare și notele de siguranță anexate înainte de utilizare pentru a evita deteriorarea accidentală a echipamentului sau rănirea neintenționată.

#### **SCOPUL PRODUSULUI**

Xblitz Armor 400 este o cameră IP de exterior cu Wi-Fi de 2,4GHz/5GHz pentru monitorizarea unei proprietăți sau a altor obiecte și a împrejurimilor acestora. Datorită aplicației Tuya Smart instalată pe telefon, este posibilă vizualizarea imaginii în timp real, astfel încât controlul zonei din jurul casei sau a obiectelor să fie disponibil în orice loc și în orice moment.

**01. CONȚINUTUL KITULUI**

- **1.** Cameră IP
- **2.** Alimentarea cu energie electrică
- **3.** Accesorii de montare
- 4. Instrucțiuni de uțilizare

#### **02. DESCRIEREA PRODUSULUI**

A SE VEDEA FIGURA A

- **1.** Resetare/ Slotul pentru card micro SD
- **2.** Microfon
- **3.** Objectiv
- **4.** Senzor de lumină
- **5.** Difuzor
- **6.** Antene Wi-Fi
- **7.** Diode IR
- **8.** LED-uri
- **9.** Priză de alimentare
- **10.** Priză LAN (RJ45)

#### **03. CARACTERISTICI PRINCIPALE**

- **1.** Control de la distanță prin intermediul aplicației
- **2.** Mod inteligent IR/noapte
- **3.** Detectarea și urmărirea mișcărilor și a persoanelor
- 4. Notificări și alerte în aplicație
- **5.** Comunicare vocală bidirecțională
- **6.** Vizualizare live

#### **04. REGULI DE SIGURANȚĂ**

## **NOTĂ!**

Acest echipament respectă toate standardele relevante privind CEM și poate fi uțilizat în condiții de siguranță, cu condiția să fie folosit așa cum este descris în instrucțiunile de uțilizare.

Cititi cu atenție instrucțiunile din acest manual înainte de a uțiliza aparatul. Este necesară asamblarea de către un adult. Țineți piesele mici departe de copii în timpul asamblării.

Aparatul foto nu este o jucărie. Nu permiteți copiilor să se joace cu aparatul foto sau cu accesoriile acestuia. Nu permiteți unui copil să introducă în gură piesele kitului.

Țineți cablurile departe de copiii și animalele de companie.

Nu utilizați dispozitivul în apropierea apei sau a unei surse de căldură. Folosiți numai și numai sursa de alimentare furnizată împreună cu aparatul. Nu atingeți contactele prizei de alimentare cu obiecte ascuțite sau metalice. Lăsați cablul de încărcare într-un loc sigur, departe de accesul copiilor și al animalelor de companie. În caz contrar, pot apărea situații periculoase (de

exemplu, șocuri electrice).

Utilizați numai încărcătorul original pentru setul original. Nerespectarea instrucțiunilor poate duce la deteriorarea dispozițivului sau la alte situații periculoase.

### **05. CUM SĂ ÎNCEPEȚI**

#### **1. Descărcați aplicația - VEZI FIGURA B**

Android/iOS: scanați codul QR și descărcați aplicația Tuya Smart din Google Play/App Store

#### **2. Înregistrare și autentificare**

Lansați aplicația pe smartphone-ul dumneavoastră. Înregistrați-vă și apoi conectați-vă la contul pe care l-ați creat.

#### **3.** Adăugați un dispozitiv

- Conectați camera la sursa de alimentare și așteptați până când auziți o notificare sonoră.
- · Apăsați și mențineți apăsat butonul RESET țimp de 5 până la 10 secunde.
- Asteptați până când auziți noțificarea ..Wait for connection".
- Camera este gata să se conecteze la aplicația de pe telefon.
- Asigurați-vă că telefonul dvs. este conectat la rețeaua Wi-Fi la care se va conecta dispozitivul. La Armor 400 este posibilă conectarea atât la rețelele de 2,4 GHz, cât și la cele de 5 GHz.
- Apăsați simbolul (+) din colțul din dreapta sus al interfeței aplicației sau selectați "Add device" (Adaugă dispozițiv).
- Din categoriile de produse, selectați "Camera & Lock" și apoi "Wireless" Camera (Wi-Fi sau 2.4GHz&5GHz/Dual Band)".
- · Asigurați-vă că dispozițivul este resetat și pregățit pentru conectare (mesajul "wait for connection" se repetă).
- **4.** Moduri de conectare disponibile

În colțul din dreapta sus, selectați modul de conectare la rețea al camerei și treceți la pasul următor.

- Cod QR (recomandat) Mod de conectare prin scanarea cu obiectivul camerei foto a unui cod QR generat în aplicație.
- **Modul Wi-Fi:**

Mod AP - Mod de conectare prin intermediul unui hot spot creat pe telefon (numele rețelei: "SmartLife-xxxx"). Modul EZ - Modul automat. În acest mod, aplicația caută ea însăși

- camera.
- **Cablu**  Conexiune LAN prin cablu de rețea.

După ce ați selectat modul de conectare, urmați instrucțiunile din aplicație. Camera vă va informa cu privire la următorii pași de conectare cu ajutorul mesajelor sonore "conectare router", "conectare internet", "acces dispozibiy".

**NOTĂ:** nu deconectați camera de la sursa de alimentare în fimpul conectării. După ce dispozitivul este conectat cu succes, dați-i un nume la alegere în

aplicație.

#### **5. Îndepărtarea dispozitivului**

Pe ecranul de pornire, țineți apăsată fila cu numele oricărui dispozițiv. Apoi selectați unul sau mai multe dispozitive pe care doriți să le stergeți și faceți clic pe pictograma coșului de gunoi.

#### **06. FUNCȚIILE APLICAȚIILOR DE PE ECRANUL PRINCIPAL - A SE VEDEA FIGURA C1**

1. Modificarea rezoluției: HD/SD

Când este selectată această opțiune, se poate seta calitatea imaginii afisate în aplicație.

- **2.** Setări:
	- · Dispozitiv este posibil să se schimbe numele dispozitivului și să se adauge o locație .
	- Informații despre dispozi� v informații despre contul proprietarului dispozitivului, adresa IP, ID-ul dispozițivului, fusul orar și semnalul Wi-Fi.
	- · Apăsați pentru a porni scenele programare condiționată pentru acțivarea rapidă a funcțiilor selectate ale dispozițivului. Setările de programare pot fi accesate din ecranul principal al aplicației Tuya, făcând clic pe fila . Smart Home". Apoi, în opțiunile de automațizare, selectați butonul ...Create scene" (Creare scenă) și setați acțiunile dorite ale dispozițivului și condițiile de acțivare a acestora.
	- Control extern Amazon Echo, Google Home.
	- Hibernare pornit/oprit.
	- Setări ale funcțiilor de bază setări pentru ecranul invers, acțivarea/dezacțivarea filigranului cu data și ora în înregistrări, setări ale modului audio (unidirecțional sau bidirecțional) și frecvența de înregistrare.
	- Mod noapte Setări de funcționare a LED-ului IR pentru modul noapte pornit/oprit sau modul automat.
	- Funcție de vedere pe timp de noapte IR mod pornit/oprit sau automat.
	- Setări de detectare a alarmei acțivarea/dezacțivarea detectării mișcării, urmărirea mișcării, sirena și setările de programare.
	- ONVIF pornit/oprit.
	- Achiziții VAS acces la achiziții în aplicația Tuya Smart.
	- · Notificare prin mesaj Notificările de urgență prin SMS sunt posibile după adăugarea unui număr de telefon.
	- Notificări telefonice odată ce a fost adăugat un număr de telefon, sunt posibile notificări telefonice de urgență.
	- Notificări offline activat/dezactivat
	- Întrebări frecvente și feedback întrebări și răspunsuri despre funcționarea dispozitivului și asistență pentru utilizatori.
	- · Dispozitive partajate configurarea partajării dispozitivelor cu alți utilizatori ai aplicației Tuya Smart.
- Adăugați asistentul vocal la ecranul principal setări pentru o comandă rapidă pentru acces rapid la interfața dispozițivului din ecranul principal al telefonului.
- Device update (Actualizare dispozitiv) informații despre versiunea curentă de software pe care o utilizează dispozitivul și opțiunea de activare/ dezactivare a actualizărilor automate.
- Repornirea dispozitivului
- Stergeți dispozitivul eliminați un dispozitiv dintre cele conectate în aplicația Tuya Smart.
- **3.** Difuzor pornit/oprit
- **4.** Previzualizare în aplicație mai aproape/mai departe
- **5.** Ecran complet activat/dezactivat
- **6.** Captură de ecran
- **7.** Comunicare unidirecțională/ bidirecțională
- **8.** Înregistrare
- **9.** Reducerea la minimum a barei de setări
- 10. Notificări de alarmă
- **11.** Control la distanță al imaginii
- **12.** Setări salvate pentru scena privată
- **13.** Setări de înregistrare în cloud
- **14.** Setările funcțiilor VEZI FIGURA C2
	- 1. Redă înregistrările stocate pe cardul micro SD.
	- 2. Galerie: capturi de ecran și înregistrări salvate.
	- 3. Culoare de aplicare: deschis/închis.
	- 4. Modul privat: pornit/oprit.
	- 5. Modul noapte: Culoare/IR/Inteligent.
	- 6. Comutator pentru modul de noapte: pornit/oprit/automat.
	- 7. Urmărire a mișcării pornit/oprit.
	- 8. Detectarea mișcării pornit/oprit.

Este posibilă configurarea liberă a funcțiilor afișate în aplicație cu ajutorul funcției "Edit".

## **07. REDAREA ÎNREGISTRĂRILOR DE PE UN CARD MICRO SD**

Pentru a reda înregistrările de pe cardul de memorie pe computerul dumneavoastră, va trebui să descărcați software-ul Media Player Classic de la următorul link: https://xblitz.pl/download/media-player-classic-home-cinema.exe. Apoi, copiind înregistrările codificate de pe card pe player, le puteți vizualiza.

#### **08. SPECIFICAȚIE**

- Rezoluție maximă: 2560x1440p (4Mpx)
- Rata de cadre: până la 25fps
- Senzor: 1/2,7" PS Color CMOS
- · Distanța focală a obiecțivului: 3.6mm/F1.6
- Sensibilitatea obiectivului: 0,01LUX/F1,2 color; 0,005LUX/F1,2 (IR activat, B/N)
- Zoom: Zoom digital 6x
- Câmpul de vizualizare: orizontal 80°; vertical 53°.
- Unghiul de rotație: orizontal 0-355°; verțical 0-90°.
- Viteza de rotație orizontală/verțicală: 30°/s
- Codec: H.265/H.264
- Wi-Fi: 2.4GHz WiFi 802.11b/g/n; 5GHz
- Interfață de rețea: LAN (RJ45 10m/100m)
- Aplicație mobilă: Tuya Smart
- Detectarea și urmărirea mișcărilor și a caracterelor: DA
- ONVIF (Open Network Video Interfaces Forum): DA
- Caracteristici: AWB (balansare automată a albului), AGC (control automat al câștigului), AES (obturator electronic automat), D-WDR (iluminare cu gamă dinamică largă), 3D DNR (reducere digitală a zgomotului în video)
- Diode emițătoare de lumină: 4 IR/4 LED-uri albe
- Raza de acțiune a iluminatorului IR: până la 25m
- Moduri de funcționare: color/negru și alb/inteligent
- Temperatura de funcționare: -30°C până la +60°C
- Suport card Micro SD: max. 128 GB/stocare în cloud
- Difuzor și microfon încorporate: comunicare bidirecțională
- Alimentarea cu energie: DC12V/2A
- Clasa de protecție: IP66
- Gama de frecvențe de operare: 2412-2484 MHz; 5150-5825 MHz
- Puterea maximă a frecvenței în domeniul de funcționare: 17dBm; 14dBm
- Dimensiuni: 85x120x115 mm
- Greutate: 331g

#### **09. GARANȚIE/CARTE DE RECLAMAȚII**

Produsul este însoțit de o garanție de 24 de luni. Termenii și condițiile de garanție pot fi găsite la: https://xblitz.pl/gwarancia/

Reclamațiile trebuie făcute folosind formularul de reclamație care se găsește la: **h� p://reklamacje.kgktrend.pl/**

Detaliile, adresa de contact și de serviciu pot fi găsite la: www.xblitz.pl. Specificațiile și conținutul se pot modifica fără noțificare prealabilă. Ne cerem scuze pentru orice inconvenient.

KGK Trend declară că Xblitz Armor 400 este conform cu cerințele esențiale ale Directivei 2014/53/UE. Textul declarației poate fi găsit la link:

https://xblitz.pl/download/DOC/deklaracja-UE-Xblitz-Armor400

# **FR**

## **MANUEL DE L'UTILISATEUR**

## **CAMÉRA IP**

Veuillez lire attentivement le mode d'emploi et les consignes de sécurité ci-joints avant d'utiliser l'appareil afin d'éviter tout dommage accidentel ou toute blessure involontaire.

#### **OBJECTIF DU PRODUIT**

La Xblitz Armor 400 est une caméra IP extérieure avec Wi-Fi 2.4GHz/5GHz pour la surveillance d'une propriété ou d'autres objets et de leur environnement. Grâce à l'application Tuya Smart installée sur votre téléphone, il est possible de visualiser l'image en temps réel afin de contrôler la zone autour de la maison ou des objets à tout moment et en tout lieu.

#### **01. CONTENU DU KIT**

- **1.** Caméra IP
- **2.** Alimentation électrique
- **3.** Accessoires de montage
- **4.** Mode d'emploi

#### **02. DESCRIPTION DU PRODUIT**

VOIR FIGURE A

- 1. Réinitialisation/emplacement pour carte micro SD
- **2.** Microphone
- **3.** Len� lle
- **4.** Capteur de lumière
- **5.** Haut-parleur
- **6.** Antennes Wi-Fi
- **7.** Diodes IR
- **8.** LED
- **9.** Prise de courant
- **10.** Prise LAN (RJ45)

#### **03. CARACTÉRISTIQUES PRINCIPALES**

- 1. Commande à distance via l'application
- **2.** Mode IR/nuit intelligent
- **3.** Détection et suivi des mouvements et des personnes
- 4. Notifications et alertes dans l'application
- **5.** Communication vocale bidirectionnelle

**6.** Vue en direct

### **04. RÈGLES DE SÉCURITÉ**

#### **REMARQUE !**

Cet appareil est conforme à toutes les normes applicables en matière de champs électromagnétiques et peut être utilisé en toute sécurité à condition d›être utilisé conformément au mode d›emploi.

Lisez attentivement les instructions de ce manuel avant d'utiliser l'appareil. L'assemblage par un adulte est nécessaire. Tenir les petites pièces hors de portée des enfants pendant l'assemblage.

L'appareil photo n'est pas un jouet. Ne laissez pas les enfants jouer avec l'appareil ou ses accessoires. Ne laissez pas un enfant mettre les pièces du kit dans sa bouche.

Gardez les câbles hors de portée des enfants et des animaux domestiques. N'utilisez pas l'appareil à proximité de lyeau ou dyune source de chaleur. Ufiliser uniquement et exclusivement le bloc d'alimentation fourni avec l'appareil.

Ne touchez pas les contacts de la prise de courant avec des objets pointus ou métalliques.

Laissez le câble de chargement dans un endroit sûr, hors de portée des enfants et des animaux domestiques. Le non-respect de cette consigne peut entraîner des situations dangereuses (par exemple, un choc électrique).

N'utilisez que le chargeur d'origine pour l'appareil d'origine. Le non-respect des instructions peut entraîner des dommages à l'appareil ou d'autres situations dangereuses.

#### **05. COMMENT COMMENCER**

#### 1. **Téléchargez l'application - VOIR FIGURE B**

Android/iOS : scannez le code OR et téléchargez l'application Tuya Smart sur Google Play/App Store.

#### **2. Inscription et connexion**

Lancez l'application sur votre smartphone. Enregistrez-vous et connectez-vous au compte que vous avez créé.

#### **3. Ajouter un dispositif**

- Connectez l'appareil photo à l'alimentation électrique et attendez jusqu'à ce que vous entendiez une notification sonore.
- Appuyez sur le bouton RESET et maintenez-le enfoncé pendant 5 à 10 secondes.
- Attendez d'entendre la notification "wait for connection".
- L'annareil photo est prêt à se connecter à l'application sur le téléphone.
- Assurez-vous que votre téléphone est connecté au réseau Wi-Fi auquel l'appareil se connectera. Sur l'Armor 400, il est possible de se connecter aux réseaux 2,4 GHz et 5 GHz.
- Appuyez sur le symbole (+) dans le coin supérieur droit de l'interface de

l'application ou sélectionnez "Ajouter un appareil".

- · Dans les catégories de produits, sélectionnez "Camera & Lock" puis "Wireless Camera (Wi-Fi or 2.4GHz&5GHz/Dual Band)".
- Assurez-vous que l'appareil est réinitialisé et prêt à se connecter (répétition du message "wait for connection").
- **4.** Modes de connexion disponibles

Dans le coin supérieur droit, sélectionnez le mode de connexion réseau de la caméra et passez à l'étape suivante.

- Code QR (recommandé) Mode de connexion par balayage avec l'objectif de l'appareil photo d'un code QR généré dans l'application.
- **Mode Wi-Fi :** Mode AP - Mode de connexion via un hot spot créé sur le téléphone (nom du réseau : "SmartLife-xxxx"). Mode EZ - Mode automatique. Dans ce mode, l'application recherche elle-même la caméra.
- **Câble**  Connexion au réseau local via un câble réseau.

Une fois le mode de connexion sélectionné, suivez les instructions de l'application. La caméra vous informe des prochaines étapes de connexion avec les messages sonores "connecter le routeur", "connecter internet", "accès à l'appareil".

**NOTE** : ne pas déconnecter l'appareil de l'alimentation électrique pendant la connexion.

Une fois l'appareil connecté, donnez-lui un nom de votre choix dans l'application.

**5. Retrait de l'appareil**

Sur l'écran d'accueil, maintenez enfoncé l'onglet portant le nom d'un appareil. Sélectionnez ensuite un ou plusieurs appareils que vous souhaitez supprimer et cliquez sur l'icône de la corbeille.

## **06. FONCTIONS D'APPLICATION DE L'ÉCRAN D'ACCUEIL - VOIR FIGURE C1**

1. Changement de résolution : HD/SD

Lorsque cette option est sélectionnée, la qualité de l'image affichée dans l'application peut être réglée.

- **2.** Paramètres :
	- Appareil possibilité de modifier le nom de l'appareil et d'ajouter un emplacement.
	- Informations sur l'appareil informations sur le compte du propriétaire de l'appareil, l'adresse IP, l'identifiant de l'appareil, le fuseau horaire et le signal Wi-Fi.
	- Appuyer pour démarrer des scènes programmation conditionnelle pour une activation rapide des fonctions sélectionnées de l'appareil. Les paramètres de programmation sont accessibles depuis l'écran d'accueil de l'application Tuya en cliquant sur l'onglet .Smart Home'. Ensuite, dans

les options d'automatisation, sélectionnez le bouton , Créer une scène' et définissez les actions souhaitées de l'appareil et leurs conditions d'activation.

- Contrôle externe Amazon Echo, Google Home.
- Hibernation marche/arrêt.
- Réglages des fonctions de base réglages de l'écran inversé, activation/ désactivation du filigrane de la date et de l'heure dans les enregistrements, réglages du mode audio (unidirectionnel ou bidirectionnel) et de la fréquence d'enregistrement.
- Mode nuit Paramètres de fonctionnement de la LED IR pour le mode nuit - marche/arrêt ou mode automatique.
- Fonction de vision nocturne IR mode marche/arrêt ou automatique.
- · Paramètres de détection d'alarme activation/désactivation de la détection de mouvement, du suivi de mouvement, de la sirène et des paramètres de programmation.
- ONVIF marche/arrêt.
- Achat SVA accès aux achats sur l'application Tuya Smart.
- Notification de messages Les notifications d'urgence par SMS sont possibles après l'ajout d'un numéro de téléphone.
- · Notifications par téléphone une fois qu'un numéro de téléphone a été ajouté, il est possible d'envoyer des notifications d'urgence par téléphone.
- Notifications hors ligne activé/désactivé
- FAQ & Feedback questions et réponses sur le fonctionnement de l'appareil et l'assistance aux utilisateurs.
- Appareils partagés mise en place du partage d'appareils avec d'autres utilisateurs de l'application Tuya Smart.
- Ajouter l'assistant vocal à l'écran d'accueil paramètres pour un raccourci permettant d'accéder rapidement à l'interface de l'appareil à partir de l'écran d'accueil du téléphone.
- Mise à jour de l'appareil informations sur la version actuelle du logiciel utilisé par l'appareil et possibilité d'activer/désactiver les mises à jour automatiques.
- Redémarrage de l'appareil
- Supprimer un appareil supprimer un appareil parmi ceux qui sont connectés dans l'application Tuya Smart.
- **3.** Haut-parleur marche/arrêt
- **4.** Aperçu in-app plus près/plus loin
- **5.** Plein écran activé/désactivé
- **6.** Capture d'écran
- 7. Communication unidirectionnelle/ bidirectionnelle
- **8.** Enregistrement
- **9.** Réduire la barre des paramètres
- 10. Notifications d'alarme
- **11.** Contrôle à distance de l'image
- **12.** Sauvegarde des paramètres de la scène privée
- **13.** Paramètres d'enregistrement dans le nuage
- 14. Réglages des fonctions VOIR FIGURE C2
	- 1. Lire les enregistrements stockés sur la carte micro SD.
	- 2. Galerie : captures d'écran et enregistrements sauvegardés.
	- 3. Couleur d'application : clair/foncé.
	- 4. Mode privé : activé/désactivé.
	- 5. Mode nuit : Couleur/IR/Intelligent.
	- 6. Mode nuit : marche/arrêt/automatique.
	- 7. Suivi des mouvements activé/désactivé.
	- 8. Détection de mouvement marche/arrêt.

Il est possible de configurer librement les fonctions affichées dans l'application à l'aide de la fonction ... Editer".

#### **07. LECTURE D'ENREGISTREMENTS À PARTIR D'UNE CARTE MICRO SD**

Pour lire les enregistrements de la carte mémoire sur votre ordinateur, vous devez télécharger le logiciel Media Player Classic à partir du lien suivant : https://xblitz.pl/ download/media-player-classic-home-cinema.exe. Ensuite, en copiant les enregistrements encodés de la carte vers le lecteur, vous pourrez les visionner.

#### **08. SPECIFICATION**

- $\bullet$  Résolution maximale : 2560x1440n (4Mpx)
- Taux de rafraîchissement : jusqu'à 25 images par seconde
- Capteur : CMOS couleur PS 1/2,7
- Longueur focale de l'objectif : 3,6mm/F1,6
- Sensibilité de l'objectif : 0,01LUX/F1,2 en couleur : 0,005LUX/F1,2 (IR activé, N/B)
- Zoom : Zoom numérique 6x
- $\bullet$  Champ de vision : horizontal 80 $\degree$  : vertical 53 $\degree$ .
- Angle de rotation : horizontal 0-355° ; vertical 0-90°.
- Vitesse de rotation horizontale/verticale :  $30^{\circ}/s$
- Codec : H.265/H.264
- Wi-Fi : 2.4GHz WiFi 802.11b/g/n ; 5GHz
- Interface réseau : LAN (RJ45 10m/100m)
- Application mobile : Tuya Smart
- · Détection/suivi des mouvements et des caractères : OUI
- ONVIF (Open Network Video Interfaces Forum) : OUI
- Caractéristiques : AWB (balance des blancs automatique), AGC (contrôle

automatique du gain), AES (obturateur électronique automatique), D-WDR (éclairage à large gamme dynamique), 3D DNR (réduction du bruit numérique en vidéo).

- Diodes électroluminescentes : 4 IR/4 LED blanches
- Portée de l'illuminateur IR : jusqu'à 25m
- Modes de fonctionnement : couleur/noir et blanc/intelligent
- Température de fonctionnement : -30°C à +60°C
- Prise en charge de la carte micro SD : 128 Go maximum/stockage en nuage
- Haut-parleur et microphone intégrés : communication bidirectionnelle
- Alimentation électrique : DC12V/2A
- Classe de protection : IP66
- Gamme de fréquences : 2412-2484 MHz ; 5150-5825 MHz
- Puissance de fréquence maximale dans la plage de fonctionnement : 17dBm ; 14dBm
- Dimensions : 85x120x115 mm : 85x120x115 mm
- Poids : 331g

## **09. CARTE DE GARANTIE/RÉCLAMATIONS**

Le produit est assorti d'une garantie de 24 mois. Les conditions de garantie peuvent être consultées à l'adresse **suivante : https://xblitz.pl/gwarancia/** Les plaintes doivent être déposées à l'aide du formulaire de plainte disponible à

l'adresse suivante : **http://reklamacie.kgktrend.pl/** 

Les détails, le contact et l'adresse du service sont disponibles à l'adresse suivante : www.xblitz.pl. Les spécifications et le contenu peuvent être modifiés sans préavis. Nous nous excusons pour tout désagrément.

KGK Trend déclare que le Xblitz Armor 400 est conforme aux exigences essentielles de la directive 2014/53/UE. Le texte de la déclaration est disponible sur le lien : https://xblitz.pl/download/DOC/deklaracja-UE-Xblitz-Armor400

# **IT**

## **MANUALE UTENTE**

#### **TELECAMERA IP**

Prima dell'uso, leggere attentamente le istruzioni per l'uso e le note di sicurezza allegate per evitare danni accidentali all'apparecchiatura o lesioni involontarie.

#### **SCOPO DEL PRODOTTO**

Xblitz Armor 400 è una telecamera IP da esterno con Wi-Fi a 2,4GHz/5GHz per il monitoraggio di una proprietà o di altri oggetti e dei loro dintorni. Grazie all'applicazione Tuya Smart installata sul telefono, è possibile visualizzare l'immagine in tempo reale, in modo che il controllo dell'area circostante la casa o gli oggetti sia disponibile in qualsiasi luogo e momento.

#### **01. CONTENUTO DEL KIT**

- **1.** Telecamera IP
- **2.** Alimentazione
- **3.** Accessori di montaggio
- **4.** Istruzioni per l'uso

#### **02. DESCRIZIONE DEL PRODOTTO**

VEDI FIGURA A

- **1.** Reset/Slot per scheda micro SD
- **2.** Microfono
- **3.** Lente
- **4.** Sensore di luce
- **5.** Altoparlante
- **6.** Antenne Wi-Fi
- **7.** Diodi IR
- **8.** LED
- **9.** Presa di corrente
- **10.** Presa LAN (RJ45)

#### **03. CARATTERISTICHE PRINCIPALI**

- **1.** Controllo remoto tramite app
- 2. Modalità intelligente IR/Notte
- **3.** Rilevamento e tracciamento di movimento/uomo
- 4. Notifiche e avvisi nell'app
- **5.** Comunicazione vocale bidirezionale
- **6.** Vista dal vivo

#### **04. REGOLE DI SICUREZZA**

#### **NOTA!**

Questa apparecchiatura è conforme a tutti gli standard relativi ai campi elettromagnetici ed è sicura a condizione che venga utilizzata come descritto nelle istruzioni per l'uso.

Prima di utilizzare il dispositivo, leggere attentamente le istruzioni contenute in questo manuale.

È richiesto il montaggio da parte di un adulto. Tenere le parti più piccole lontane dai bambini durante il montaggio.

La fotocamera non è un giocattolo. Non permettere ai bambini di giocare con la fotocamera o i suoi accessori. Non permettere ai bambini di mettere in bocca le parti del kit.

Tenere i cavi fuori dalla portata dei bambini e degli animali domestici.

Non utilizzare il dispositivo in prossimità di acqua o fonti di calore. Utilizzare solo ed esclusivamente l'alimentatore fornito con il dispositivo. Non toccare i contatti della presa di corrente con oggetti taglienti o metallici. Lasciare il cavo di ricarica in un luogo sicuro, fuori dalla portata di bambini e animali domestici. In caso contrario, potrebbero verificarsi situazioni pericolose (ad esempio, scosse elettriche).

Utilizzare solo il caricabatterie originale per il set originale. La mancata osservanza delle istruzioni può causare danni al dispositivo o altre situazioni pericolose.

#### **05. COME INIZIARE**

#### **1. Scaricare l'applicazione - VEDERE FIGURA B**

Android/iOS: scansionare il codice QR e scaricare l'applicazione Tuya Smart da Google Play/App Store.

#### **2. Registrazione e login**

Avviare l'applicazione sul proprio smartphone. Registrarsi e quindi accedere all'account creato.

#### **3. Aggiungi disposi� vo**

- Collegare la fotocamera all'alimentazione e attendere che venga emesso un segnale acustico.
- Tenere premuto il tasto RESET per 5-10 secondi.
- Attendere finché non si sente la notifica "Attendere la connessione".
- La fotocamera è pronta a collegarsi all'applicazione sul telefono.
- Assicurarsi che il telefono sia collegato alla rete Wi-Fi a cui il dispositivo si connetterà. Sull'Armor 400 è possibile connettersi sia alle reti a 2,4 GHz che a quelle a 5 GHz.
- Premere il simbolo (+) nell'angolo superiore destro dell'interfaccia dell'applicazione o selezionare "Aggiungi dispositivo".
- Dalle categorie di prodotti, selezionare "Telecamera e blocco" e quindi "Telecamera wireless (Wi-Fi o 2,4GHz&5GHz/Dual Band)".
- Assicurarsi che il dispositivo sia resettato e pronto per la connessione (messaggio ..wait for connection" ripetuto).
- **4.** Modalità di connessione disponibili

Nell'angolo in alto a destra, selezionare la modalità di connessione di rete della telecamera e procedere al passo successivo.

- **Codice QR** (consigliato) Modalità di connessione tramite scansione con l'obiettivo della fotocamera di un codice QR generato nell'applicazione.
- **Modalità Wi-Fi:** Modalità AP - Modalità di connessione tramite un hot spot creato sul telefono (nome della rete: "SmartLife-xxxx"). Modalità EZ - Modalità automatica. In questa modalità, l'applicazione cerca la telecamera stessa.
- **Cavo**  Connessione LAN tramite cavo di rete.

Una volta selezionata la modalità di connessione, seguire le istruzioni
dell'app. La telecamera vi informerà sulle fasi successive della connessione con i messaggi sonori "connetti router", "connetti internet", "accesso al dispositivo".

**NOTA:** non scollegare la telecamera dall'alimentazione durante il collegamento.

Una volta che il dispositivo è stato collegato con successo, assegnategli un nome di vostra scelta nell'applicazione.

**5. Rimozione del dispositivo** 

Nella schermata iniziale, tenere premuta la scheda con il nome di un dispositivo. Quindi selezionare uno o più dispositivi da eliminare e fare clic sull'icona del cestino.

# **06. FUNZIONI APPLICATIVE DELLA SCHERMATA INIZIALE - VEDERE FIGURA C1**

**1.** Cambio di risoluzione: HD/SD

Selezionando questa opzione, è possibile impostare la qualità dell'immagine visualizzata nell'applicazione.

- **2.** Impostazioni:
	- Dispositivo: è possibile modificare il nome del dispositivo e aggiungere una posizione.
	- Informazioni sul dispositivo: informazioni sull'account del proprietario del dispositivo, indirizzo IP, ID del dispositivo, fuso orario e segnale Wi-Fi.
	- Premere per avviare le scene programmazione condizionale per attivare rapidamente le funzioni selezionate del dispositivo. Le impostazioni di programmazione sono accessibili dalla schermata iniziale dell'applicazione Tuya facendo clic sulla scheda "Smart Home". Quindi, nelle opzioni di automazione, selezionare il pulsante "Crea scena" e impostare le azioni desiderate del dispositivo e le relative condizioni di attivazione.
	- Controllo esterno Amazon Echo, Google Home.
	- Ibernazione on/off.
	- Impostazioni delle funzioni di base impostazioni della schermata inversa, attivazione/disattivazione della filigrana della data e dell'ora nelle registrazioni, impostazioni della modalità audio (unidirezionale o bidirezionale) e frequenza di registrazione.
	- Modalità notturna Impostazioni di funzionamento del LED IR per la modalità notturna: on/off o modalità automatica.
	- Funzione di visione notturna IR modalità on/off o automatica.
	- · Impostazioni di rilevamento degli allarmi: attivazione/disattivazione del rilevamento del movimento, del rilevamento del movimento, della sirena e delle impostazioni di pianificazione.
	- ONVIF on/off.
	- Acquisto VAS accesso agli acquisti sull'app Tuya Smart.
	- · Notifica di messaggi Le notifiche di emergenza via SMS sono possibili

dopo aver aggiunto un numero di telefono.

- · Notifiche telefoniche: una volta aggiunto un numero di telefono, è possibile ricevere notifiche telefoniche di emergenza.
- Notifiche offline on/off
- FAQ & Feedback: domande e risposte sul funzionamento del dispositivo e sull'assistenza agli utenti.
- Dispositivi condivisi: impostazione della condivisione dei dispositivi con altri utenti dell'app Tuya Smart.
- Aggiungi l'assistente vocale alla schermata iniziale impostazioni per un collegamento per l'accesso rapido all'interfaccia del dispositivo dalla schermata iniziale del telefono.
- Aggiornamento del dispositivo: informazioni sulla versione software attuale del dispositivo e possibilità di attivare/disattivare gli aggiornamenti automatici.
- Riavvio del dispositivo
- Elimina dispositivo: consente di rimuovere un dispositivo tra quelli collegati nell'applicazione Tuya Smart.
- **3.** Altoparlante on/off
- **4.** Anteprima in-app più vicino/più lontano
- **5.** Schermo intero on/off
- **6.** Schermata
- **7.** Comunicazione a senso unico/doppio senso
- **8.** Registrazione
- **9.** Ridurre al minimo la barra delle impostazioni
- 10. Notifiche di allarme
- **11.** Controllo remoto delle immagini
- **12.** Impostazioni della scena privata salvate
- **13.** Impostazioni di registrazione cloud
- **14.** Impostazioni delle funzioni VEDERE FIGURA C2
	- 1. Riprodurre le registrazioni memorizzate sulla scheda micro SD.
	- 2. Galleria: screenshot e registrazioni salvate.
	- 3. Colore di applicazione: chiaro/scuro.
	- 4. Modalità privata: on/off.
	- 5. Modalità notturna: Colore/IR/Intelligente.
	- 6. Interruttore modalità notturna: on/off/automatico.
	- 7. Tracciamento del movimento on/off.
	- 8. Rilevamento del movimento on/off.

È possibile configurare liberamente le funzioni visualizzate nell'applicazione utilizzando la funzione "Modifica".

# **07. RIPRODUZIONE DI REGISTRAZIONI DA UNA SCHEDA MICRO SD**

Per riprodurre le registrazioni dalla scheda di memoria sul proprio computer, è

necessario scaricare il software Media Player Classic dal seguente link: https:// xblitz.pl/download/media-player-classic-home-cinema.exe. Quindi, copiando le registrazioni codificate dalla scheda al lettore, è possibile visualizzarle.

## **08. SPECIFICA**

- Risoluzione massima: 2560x1440p (4Mpx)
- $\bullet$  Frame rate: fino a 25 fps
- Sensore: CMOS a colori PS da 1/2,7
- $\bullet$  Lunghezza focale dell'obiettivo: 3,6 mm/F1,6
- Sensibilità dell'obiettivo: 0,01LUX/F1,2 a colori: 0,005LUX/F1,2 (IR acceso, B/N)
- Zoom: zoom digitale 6x
- Campo visivo: orizzontale 80°; verticale 53°.
- Angolo di rotazione: orizzontale 0-355°; verticale 0-90°.
- $\bullet$  Velocità di rotazione orizzontale/verticale: 30°/s
- Codec: H.265/H.264
- Wi-Fi: 2,4GHz WiFi 802.11b/g/n; 5GHz
- Interfaccia di rete: LAN (RJ45 10m/100m)
- Applicazione mobile: Tuya Smart
- Rilevamento/tracciamento del movimento e dei personaggi: SÌ
- ONVIF (Open Network Video Interfaces Forum): SÌ
- Caratteristiche: AWB (bilanciamento automatico del bianco), AGC (controllo automatico del guadagno). AES (otturatore elettronico automatico), D-WDR (illuminazione ad ampia gamma dinamica), 3D DNR (riduzione digitale del rumore nel video)
- Diodi ad emissione luminosa: 4 LED IR/4 LED bianchi
- Portata dell'illuminatore IR: fino a 25 m
- Modalità operative: colore/nero e bianco/intelligente
- Temperatura di esercizio: da -30°C a +60°C
- Supporto per scheda micro SD: max 128 GB/archiviazione cloud
- Altoparlante e microfono integrati: comunicazione bidirezionale
- Alimentazione: DC12V/2A
- Classe di protezione: IP66
- Gamma di frequenza operativa: 2412-2484 MHz: 5150-5825 MHz
- Potenza massima in frequenza nell'intervallo operativo: 17dBm: 14dBm
- Dimensioni: 85x120x115 mm
- Peso: 331 g

## **09. SCHEDA DI GARANZIA/ RECLAMI**

Il prodo� o viene fornito con una garanzia di 24 mesi. I termini e le condizioni della garanzia sono disponibili all'indirizzo: https://xblitz.pl/gwarancja/ I reclami devono essere presentati utilizzando il modulo di reclamo disponibile

# all'indirizzo: http://reklamacje.kgktrend.pl/.

I dettagli, i contatti e l'indirizzo dell'assistenza sono disponibili all'indirizzo: www. xblitz.pl. Le specifiche e i contenuti sono soggetti a modifiche senza preavviso. Ci scusiamo per eventuali inconvenienti.

KGK Trend dichiara che l'Xblitz Armor 400 è conforme ai requisiti essenziali della Direttiva 2014/53/UE. Il testo della dichiarazione è disponibile al link: https://xblitz.pl/download/DOC/deklaracja-UE-Xblitz-Armor400

# **ES**

# **MANUAL DEL USUARIO**

# **CÁMARA IP**

Lea atentamente las instrucciones de funcionamiento y las notas de seguridad adjuntas antes de utilizar el aparato para evitar daños accidentales en el equipo o lesiones involuntarias.

# **PROPÓSITO DEL PRODUCTO**

La Xblitz Armor 400 es una cámara IP de exterior con Wi-Fi de 2,4 GHz/5 GHz para vigilar una propiedad u otros objetos y sus alrededores. Gracias a la aplicación Tuya Smart instalada en su teléfono, es posible ver la imagen en tiempo real, de modo que el control de los alrededores de la casa o de los objetos está disponible en cualquier lugar y momento.

## **01. CONTENIDO DEL KIT**

- **1.** Cámara IP
- **2.** Alimentación
- **3.** Accesorios de montaje
- **4.** Instrucciones de uso

# **02. DESCRIPCIÓN DEL PRODUCTO**

VER FIGURA A

- **1.** Reset/ranura para tarjeta Micro SD
- **2.** Micrófono
- **3.** Lente
- **4.** Sensor de luz
- **5.** Altavoz
- **6.** Antenas Wi-Fi
- **7.** Diodos IR
- **8.** LEDs
- **9.** Toma de corriente

**10.** Toma LAN (RJ45)

# **03. CARACTERÍSTICAS PRINCIPALES**

- **1.** Control remoto mediante aplicación
- **2.** IR inteligente/Modo nocturno
- **3.** Detección y seguimiento de movimiento/humano
- 4. Notificaciones y alertas en la aplicación
- **5.** Comunicación de voz bidireccional
- **6.** Vista en directo

# **04. NORMAS DE SEGURIDAD**

# **¡NOTA�**

Este equipo cumple todas las normas CEM pertinentes y su uso es seguro siempre que se utilice tal como se describe en las instrucciones de uso.

Lea atentamente las instrucciones de este manual antes de utilizar el aparato. Se requiere el montaje por parte de un adulto. Mantenga las piezas pequeñas fuera del alcance de los niños durante el montaje.

La cámara no es un juguete. No permita que los niños jueguen con la cámara o sus accesorios. No permita que los niños se metan en la boca las piezas del kit. Mantenga los cables fuera del alcance de los niños y los animales domésticos. No utilices el aparato cerca del agua o de una fuente de calor.

Utilice única y exclusivamente la fuente de alimentación suministrada con el aparato.

No toque los contactos de la toma de corriente con objetos afilados o metálicos. Deje el cable de carga en un lugar seguro, fuera del alcance de los niños y los animales domésticos. De lo contrario, podrían producirse situaciones peligrosas (por ejemplo, descargas eléctricas).

U� lice sólo el cargador original para el aparato original. El incumplimiento de las instrucciones puede provocar daños en el aparato u otras situaciones de peligro.

## **05. CÓMO EMPEZAR**

# **1. Descargar la aplicación - VER FIGURA B**

Android/iOS: escanea el código QR y descarga la aplicación Tuya Smart en Google Play/App Store.

# **2. Registro e inicio de sesión**

Inicie la aplicación en su smartphone. Regístrese e inicie sesión en la cuenta que ha creado.

## **3. Añadir disposi� vo**

- Conecte la cámara a la fuente de alimentación y espere hasta que oiga una notificación sonora
- Mantenga pulsado el botón RESET de 5 a 10 segundos.
- · Espere hasta que oiga la notificación de "espera de conexión".
- La cámara está lista para conectarse a la aplicación del teléfono.
- Asegúrese de que su teléfono está conectado a la red Wi-Fi a la que se

conectará el dispositivo. En el Armor 400 es posible conectarse tanto a redes de 2,4 GHz como de 5 GHz.

- Pulse el símbolo (+) en la esquina superior derecha de la interfaz de la aplicación o seleccione "Añadir dispositivo".
- En las categorías de productos, seleccione "Cámara y bloqueo" y, a continuación, "Cámara inalámbrica (Wi-Fi o 2,4 GHz y 5 GHz/Banda dual)".
- Asegúrese de que el dispositivo está restablecido y listo para conectarse (se repite el mensaje "espere conexión").

## **4.** Modos de conexión disponibles

En la esquina superior derecha, seleccione el modo de conexión de red de la cámara y continúe con el siguiente paso.

- **Código QR** (recomendado) Modo de conexión escaneando con el obietivo de la cámara un código QR generado en la aplicación.
- **Modo Wi-Fi:**

Modo AP - Modo de conexión a través de un punto caliente creado en el teléfono (nombre de la red: "SmartLife-xxxx").

Modo EZ - Modo automático. En este modo, la aplicación busca la cámara por sí misma.

• **Cable** - Conexión LAN mediante cable de red.

Una vez seleccionado el modo de conexión, sigue las instrucciones de la app. La cámara te informará de los siguientes pasos de conexión con los mensajes sonoros "conectar router", "conectar internet", "acceso dispositivo".

**NOTA:** no desconecte la cámara de la fuente de alimentación durante la conexión.

Una vez que el dispositivo se haya conectado correctamente, dale un nombre de tu elección en la aplicación.

**5.** Retirar el dispositivo

En la pantalla de inicio, mantén pulsada la pestaña con el nombre de cualquier dispositivo. A continuación, selecciona uno o varios dispositivos que quieras eliminar y haz clic en el icono de la papelera de reciclaje.

# **06. FUNCIONES DE LAS APLICACIONES DE LA PANTALLA DE INICIO - VER FIGURA C1**

**1.** Cambio de resolución: HD/SD

Cuando se selecciona esta opción, se puede ajustar la calidad de la imagen mostrada en la aplicación.

- **2.** Ajustes:
	- · Dispositivo: permite cambiar el nombre del dispositivo y añadir una ubicación.
	- · Información del dispositivo: información sobre la cuenta del propietario del dispositivo, dirección IP, ID del dispositivo, zona horaria y señal Wi-Fi.
	- · Pulse para iniciar escenas: programación condicional para activar rápidamente las funciones seleccionadas del dispositivo. Se puede acceder a los ajustes de programación desde la pantalla de inicio de la app de Tuya

pulsando en la pestaña , Smart Home'. A continuación, en las opciones de automatización, seleccione el botón "Crear escena" y establezca las acciones de los dispositivos deseadas y sus condiciones de activación.

- Control externo Amazon Echo, Google Home.
- Hibernación on/off .
- Configuración de las funciones básicas: configuración de la pantalla inversa, activación/desactivación de la marca de agua de fecha y hora en las grabaciones, configuración del modo de audio (unidireccional o bidireccional) y frecuencia de grabación.
- Modo nocturno: configuración del funcionamiento del LED IR para el modo nocturno: encendido/apagado o modo automático.
- · Función de visión nocturna por infrarrojos: modo activado/desactivado o automático.
- · Ajustes de detección de alarma: activación/desactivación de la detección de movimiento, seguimiento de movimiento, sirena y ajustes de programación.
- ONVIF encendido/apagado.
- Compra VAS acceso a las compras en la aplicación Tuya Smart.
- · Notificación de mensajes: las notificaciones de emergencia por SMS son posibles tras añadir un número de teléfono.
- · Notificaciones telefónicas: una vez añadido un número de teléfono, es posible realizar notificaciones telefónicas de emergencia.
- Notificaciones offline on/off
- FAQ & Feedback preguntas y respuestas sobre el funcionamiento del dispositivo y asistencia al usuario.
- · Dispositivos compartidos: configuración de dispositivos compartidos con otros usuarios de la aplicación Tuya Smart.
- · Añadir asistente de voz a la pantalla de inicio: configuración de un acceso directo para acceder rápidamente a la interfaz del dispositivo desde la pantalla de inicio del teléfono.
- Actualización del dispositivo: información sobre la versión actual del software que utiliza el dispositivo y la opción de activar o desactivar las actualizaciones automáticas.
- Reinicio del dispositivo
- Eliminar dispositivo: elimina un dispositivo de entre los conectados en la aplicación Tuya Smart.
- **3.** Altavoz encendido/apagado
- **4.** Vista previa en la aplicación: más cerca/más lejos
- **5.** Pantalla completa: activada/desactivada
- **6.** Captura de pantalla
- **7.** Comunicación unidireccional/ bidireccional
- **8.** Grabación
- **9.** Minimizar la barra de ajustes
- 10. Notificaciones de alarma
- **11.** Control remoto de la imagen
- **12.** Ajustes de escena privada guardados
- **13.** Ajustes de grabación en la nube
- **14.** Ajustes de función VER FIGURA C2
	- 1. Reproduce las grabaciones almacenadas en la tarjeta micro SD.
	- 2. Galería: capturas de pantalla y grabaciones guardadas.
	- 3. Color de aplicación: claro/oscuro.
	- 4. Modo privado: activado/desactivado.
	- 5. Modo nocturno: Color/IR/Inteligente.
	- 6. Interruptor de modo nocturno: encendido/apagado/automático.
	- 7. Seguimiento del movimiento: activado/desactivado.
	- 8. Detección de movimiento on/off.

Es posible configurar libremente las funciones que aparecen en la aplicación mediante la función "Editar".

#### **07. REPRODUCCIÓN DE GRABACIONES DESDE UNA TARJETA MICRO SD**

Para reproducir grabaciones de la tarjeta de memoria en tu ordenador, tendrás que descargar el software Media Player Classic desde el siguiente enlace: https://xblitz. pl/download/media-player-classic-home-cinema.exe. A continuación, copiando las grabaciones codificadas de la tarieta al reproductor, podrás verlas.

# **08. ESPECIFICACIÓN**

- Resolución máxima: 2560x1440p (4Mpx)
- Frecuencia de imagen: hasta 25 fps
- Sensor: CMOS en color PS de 1/2,7
- $\bullet$  Distancia focal del objetivo: 3,6 mm/F1,6
- Sensibilidad del objetivo: 0,01LUX/F1,2 en color: 0,005LUX/F1,2 (IR activado, B/N)
- Zoom: zoom digital 6x
- Campo de visión: horizontal 80°; vertical 53
- Ángulo de rotación: horizontal 0-355°; vertical 0-90
- Velocidad de rotación horizontal/vertical: 30°/s
- Códec: H.265/H.264
- Wi-Fi: 2,4 GHz WiFi 802.11b/g/n; 5 GHz
- Interfaz de red: LAN (RJ45 10m/100m)
- Aplicación móvil: Tuya Smart
- Detección/seguimiento de movimiento y caracteres: SÍ
- ONVIF (Foro Abierto de Interfaces de Vídeo en Red): SÍ
- Funciones: AWB (balance automático de blancos), AGC (control automático

de ganancia), AES (obturador electrónico automático), D-WDR (iluminación de amplio rango dinámico), 3D DNR (reducción digital del ruido en vídeo)

- Diodos emisores de luz: 4 IR/4 LED blancos
- Alcance del iluminador IR: hasta 25 m
- Modos de funcionamiento: color/negro y blanco/inteligente
- Temperatura de funcionamiento: de -30°C a +60°C
- Compatibilidad con tarjeta Micro SD: máximo 128 GB/almacenamiento en la nube
- Altavoz y micrófono integrados: comunicación bidireccional
- Fuente de alimentación: DC12V/2A
- Clase de protección: IP66
- Gama de frecuencias de funcionamiento: 2412-2484 MHz; 5150-5825 MHz
- Potencia de frecuencia máxima en el rango de funcionamiento: 17dBm; 14dBm
- Dimensiones: 85x120x115 mm
- Peso: 331 g

# **09. TARJETA DE GARANTÍA/RECLAMACIONES**

El producto tiene una garantía de 24 meses. Los términos y condiciones de la garantía pueden consultarse en: **https://xblitz.pl/gwarancia/** 

Las quejas deben presentarse utilizando el formulario de quejas que se encuentra en: **http://reklamacie.kgktrend.pl/** 

Encontrará más información y la dirección de contacto y servicio técnico en: www. xblitz.pl. Las especificaciones y el contenido están sujetos a cambios sin previo aviso. Rogamos disculpen las molestias.

KGK Trend declara que el Xblitz Armor 400 cumple los requisitos esenciales de la Directiva 2014/53/UE. El texto de la declaración puede consultarse en el enlace: https://xblitz.pl/download/DOC/deklaracja-UE-Xblitz-Armor400

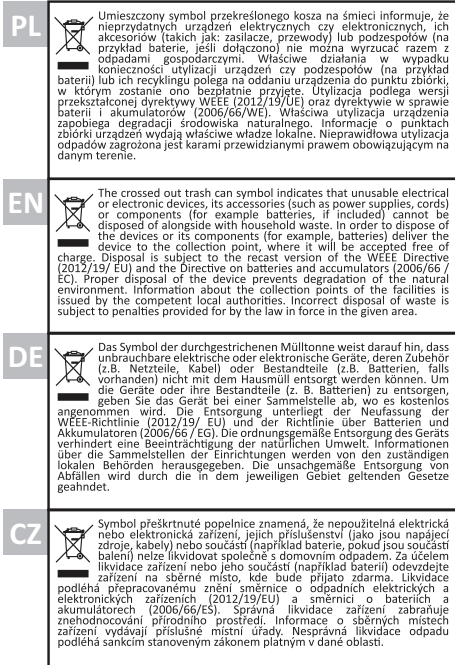

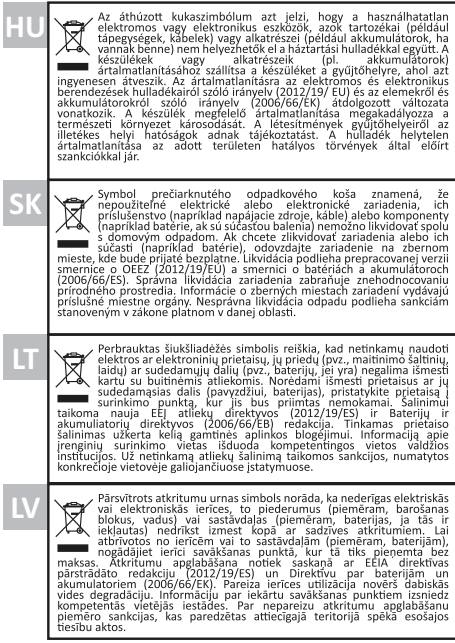

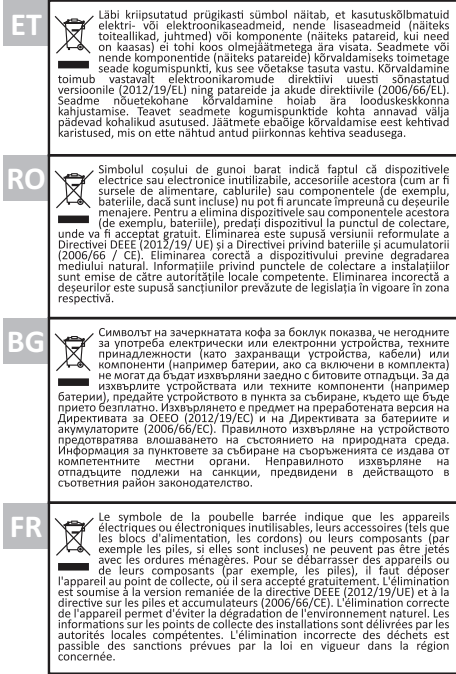

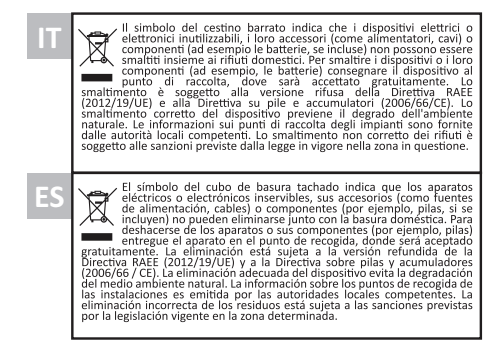

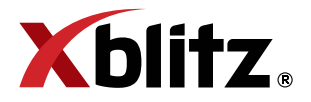

# **Producent:**

KGK TREND Sp. z o.o. (dawniej KGK Trade Sp. z o.o. Sp. K.) ul. Ujastek 5b, 31-752 Kraków, Polska. Wyprodukowano w PRC

# **Manufacturer:**

KGK TREND Sp. z o. o. (formerly KGK Trade Sp. z o.o. Sp. K.) st. Ujastek 5b, 31-752 Cracow, Poland. Made in PRC

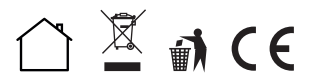